# **Timetable User Guide**

Classic 2014.11.5 © MUSAC Ltd

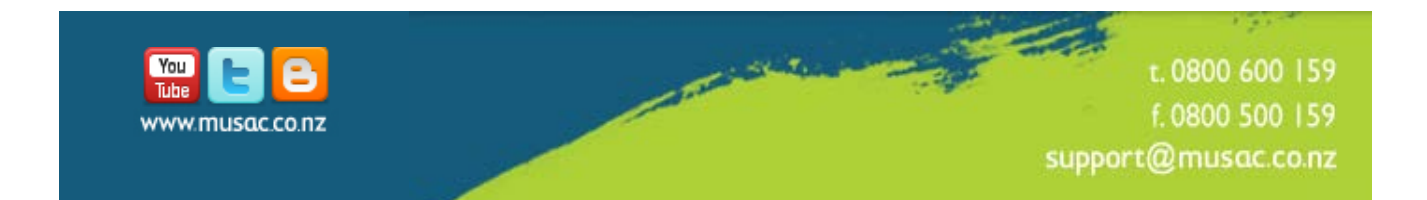

#### Timetable Suite **Table of Contents**

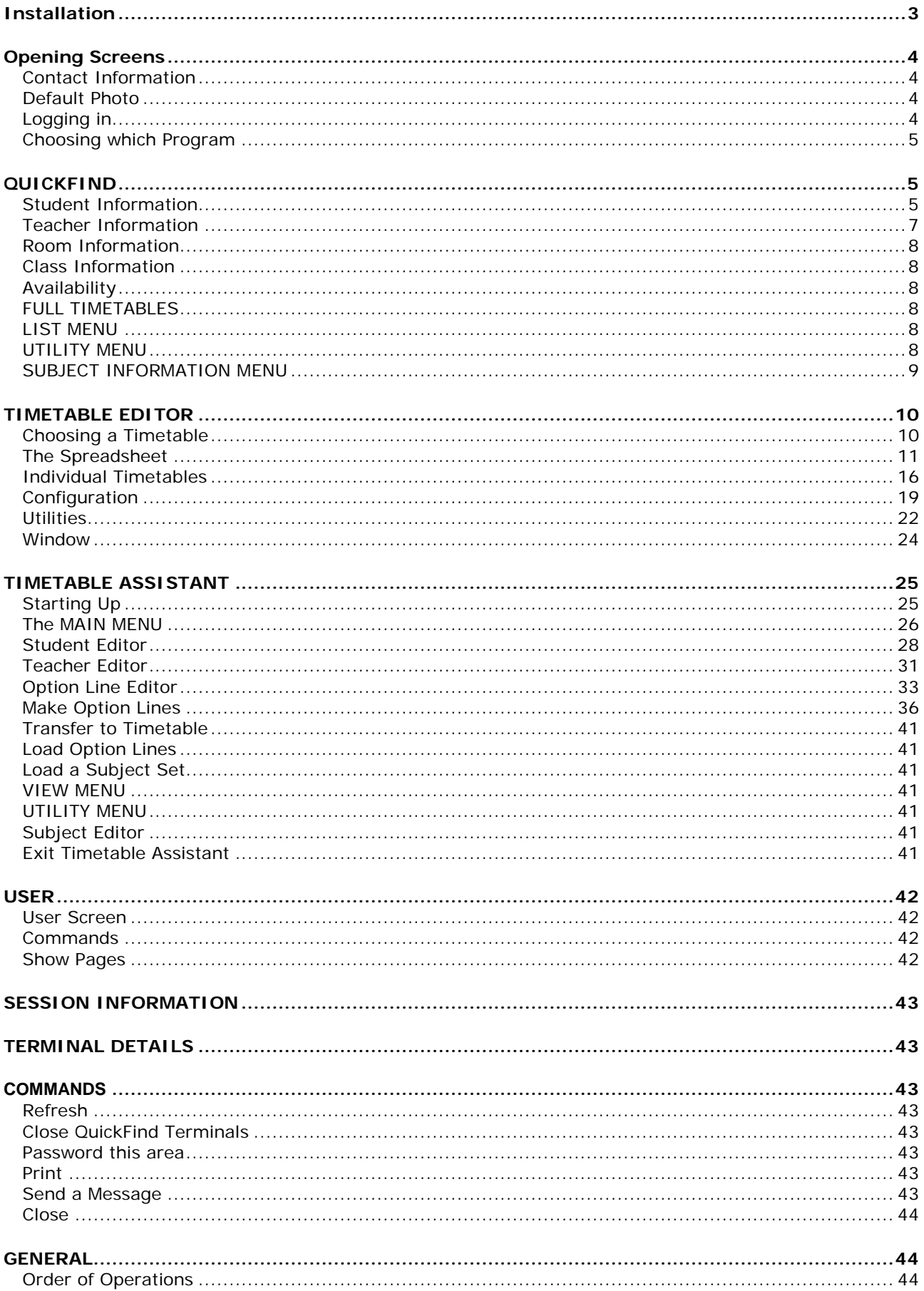

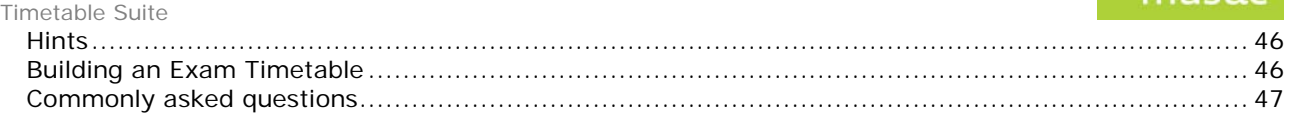

# <span id="page-2-0"></span>**Installation**

The program may either be installed from CD or by downloading from MUSAC's web site.

# **Installing from CD**

Insert the CD into the drive and type SETUP. Follow the instructions on screen.

# **Installing From the Web**

Go to [http://www.musac.co.nz](http://www.musac.co.nz/) Downloads area, and either register or log in. Scroll to the "The Timetable Suite" area. Download the file SETUP.EXE to your hard-disk and then run it.

It is strongly suggested you install "The Timetable Suite" into \TTSM folder. Create this directory on the same drive as all your other MUSAC programs.

Initially you will have DEMONSTRATION access only to the programs. This allows you to run all the features of the program BUT will not allow you to SAVE any of your changes.

# **Installing the Registration File**

In order to have full access you will need to install a registration file. This file WTTSMMENU.DAT contains your school name. It is supplied (or may be emailed) to schools purchasing the software. The registration

file may be installed manually into the  $\sum_{n=1}^{\infty}$  directory, or you may install it by clicking the "Install" Registration disk" button at the first screen. Once installed, this screen will not be displayed again.

# **Setting up the program paths**

To setup TTSM you only need to set the path where your Student Manager database CM.MDB exists

You can also type a link to the MUSAC's Absence programs. This will be used later when QuickFind becomes available.

It is recommended that you password protect this area by clicking the Password button.

MUSAC's "Timetable Suite" does however maintain a separate list of users in a file called TTUSER.DAT.

### Please give the path to Student Manager

K:\CM\

Click the path above to change it.

Path is OK

**IMPORTANT**: Note when using TTSM as a stand-alone application (eg. a Timetabler may wish to work offsite), the following are required in addition to the application:

CM folder and TTSM folder

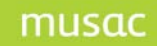

# <span id="page-3-1"></span><span id="page-3-0"></span>**Contact Information**

By clicking on the heading area of this screen and many others in the Timetable Suite you will be presented with a MUSAC business card that has the full details on how you can contact us. You can click directly on the email address or web address displayed to make contact.

# <span id="page-3-2"></span>**Default Photo**

It is suggested you create a default photo such as your school crest to be used in the Timetable Suite. Save this file as DEFAULT.JPG or DEFAULT.BMP in your

\TTSM\STAFF **5M** folder. This picture will then show at the top left of your menus and also whenever a teacher or student's picture is missing.

<span id="page-3-3"></span>**Logging in**

At this screen you enter your User Name, Password and Terminal number.

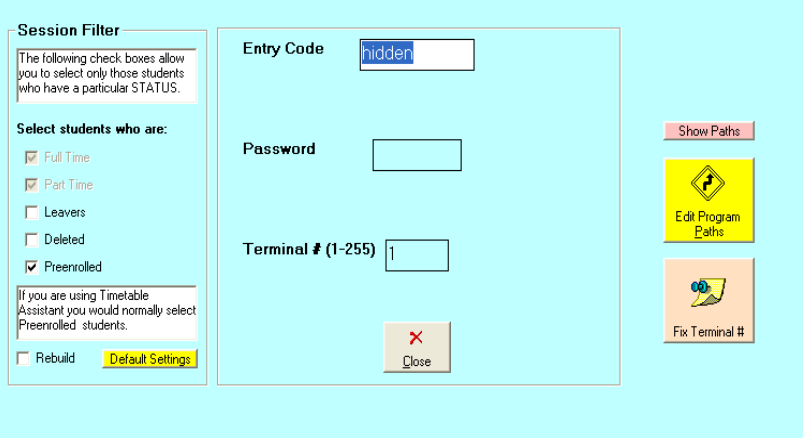

# **User Name**

If you are setting this program up for the first time and have NOT setup users previously then use the user name MUSAC.

# **Password**

If you are setting this program up for the first time and have NOT setup users previously then use the password MUSAC.

# **Terminal Number**

This can be any number from 1 to 255. This number should be unique to each machine on your network. The program uses this number to determine who may have a particular timetable open and hence it can block more than one users editing a given timetable simultaneously.

# **Program paths**

This allows you to alter the paths to the programs which Timetable Suite accesses. (see page 3)

# **Fix/UnFix Terminal #**

This allows you to permanently enter the terminal number for the current machine into either the local

registry (under \HKEY\_LOCAL\_MACHINE\SOFTWARE\TTSM) or a (TTSM.INI ) file (if registry access not allowed). This has the advantage of making logins slightly quicker as no terminal number needs to be entered, and also means the user does not need to know what the terminal number is. This button can also be password protected.

To set up new users see [USER.](#page-41-0)

## musa

# <span id="page-4-0"></span>**Choosing which Program**

This allows you to run:

# **QuickFind**

This program is a powerful viewing package which allows you read only access to our Student Manager and AB6 absences information as well as all Timetable data. It also has many listing and printing features.

# **Terminal Information**

This allows you to monitor those users who are currently logged into the Timetable Suite

# **Download an Update**

This allows you to automatically download MUSAC's updates from our website [www.musac.co.nz.](http://www.musac.co.nz/)

# <span id="page-4-1"></span>**QUICKFIND**

# <span id="page-4-2"></span>**Student Information**

This allows the current user to see the various pages in Student Manager that they have been given access to.

# **Student Pages**

### **Personal**

This shows basic name, address, class and date of birth information plus an enlarged version of the student's photo should it exist.

## **Caregivers**

This gives access to the details for up to 5 caregivers for the student.

### **Ministry**

This show New Zealand Ministry of Education Information.

#### **Medical**

This shows a student's medical conditions and their doctor and dentist information

#### **Renamables**

The categories shown here are those defined by the user in Student Manager. It also included the student's ethnicity.

#### **User**

This contains further User defined information

#### **Historical**

This may contain up to 2 pages of historical subject and class information

#### **Other**

This shows sibling information, also attendance and leaving data.

#### **Absences**

This shows the half day absences information as displayed in Student Manager. You can access 'period by period' details from the MUSAC Absences package by pressing the yellow button that is displayed. This 'period by period' data can be printed for the current student OR the current selection.

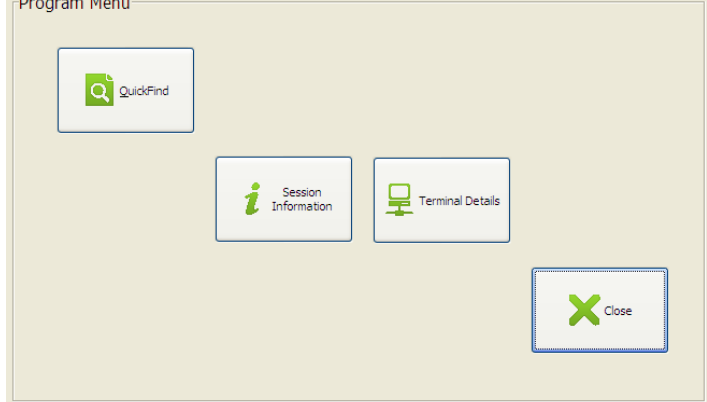

#### Timetable Suite **Sensitive**

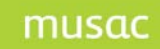

This may contain extra information about a student that you may not wish your general staff members to see. (see 'Show' Pages)

#### **Subjects**

This shows the students current set of subjects. You may however view other subject sets for this student. You can also show the class sizes for the subjects they take and by pressing the 'Show Combinations' button you can see other ways this student could put their course together. You can also produce class rolls for any subject the student takes by right clicking the subject with the mouse.

#### **Exams**

This has not yet been written.

#### **Financial**

This shows any financial data that has been entered via Student Manager for this student. This page can also be printed.

#### **Timetable**

This shows a student's timetable. You can also view different timetables and subject sets. This page can also be printed.

#### **Customising**

The Timetable page offers the ability to customise any period in the current timetable. For example the current student may come out of their normal Monday Period 3 class and take a clarinet lesson. You can also attach students to different form classes e.g. Mary might be in the WHANAU group but does her classes with 10KY. You can also turn customising off to see what the student would be doing if they were not customised.

Within customising area you can:

- set a password. This can then restrict access to other users.
- list all customised entries. Individual entries can then be deleted via the Delete button or by right clicking.
- delete an entry.

### **Pastoral**

This allows you to view a student's Student Manager pastoral record for any given year.

#### **Record Info**

This page shows file and record information that relate to the current student.

## **Button commands**

#### **Select**

This allows you to select students using a variety of criteria e.g. by Horizontal form class, by subject etc. Selections can be linked by AND and OR commands to provide complex solutions

#### **List**

This places you in the Student List area where you an view several students simultaneously listed vertically on the screen with their subjects.

#### **Contacts**

This allows you to see the caregiver contact information for the current student.

#### **Subjects**

This allows you to see the subjects taken by the current student in the currently selected subject set.

#### **Print**

This allows you to print out student lists, photos and timetables as well as other choices

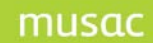

### **Tag**

This allows you to mark students in order that you can select any given group. These selections can then be saved via File – Save Selection

#### **Where**

This allows you to e find any group of students for any given period.

#### **Notes**

This allows you to record notes about the current student. These notes can be passworded.

#### **Close**

# <span id="page-6-0"></span>**Teacher Information**

This area allows you to choose a teacher whose timetable you wish to view.

#### **Navigation Bar**

This allows you to move to the:

First teacher Previous teacher Find a teacher Next teacher Last teacher

#### **List**

This allows you to print information about any selection of teachers.

You have control over:

- the information displayed about each teacher
- the order they are printed
- the font size
- the number of boxes to be added to each teacher as well as the width of these boxes.

#### **Summary**

This allows you to see quickly the classes the current teacher has and the number of periods for each.

#### **Print**

This has 3 choices

- 1) Print the current timetable
- 2) Print a selection of timetables
- 3) Show the full print menu

#### **Rolls**

This provides a quick way to print rolls for the current teacher or any selection of teachers. There is a wide range of formats available.

#### **Full TT**

This allows you to display and print timetables in their various forms (teacher/room/class/year level) in the full (as opposed to individual) format

#### **Right-Click rolls**

If you right click on any class in a teacher's timetable you have the option to display and print the roll for this class in both a list and photo format. Please note that student photos can only be uploaded into QL5 via a network upload.

#### **Teacher Photos**

These reside in the \TT5\STAFF folder. They are stored as JPG or BMP files using the teacher code to distinguish them (e.g. TBC.JPG)

## musac

#### Timetable Suite

# <span id="page-7-0"></span>**Room Information**

This allows you to display and print room timetables. The options are very similar to those available in the Teacher Timetable area.

# <span id="page-7-1"></span>**Class Information**

This allows you to display and print junior form class timetables. The options are very similar to those available in the Teacher Timetable area.

# <span id="page-7-2"></span>**Availability**

This allows you to display the teachers and rooms that are free for any given period or periods during the week.

# <span id="page-7-3"></span>**FULL TIMETABLES**

This area allows you to display timetables of various types in both a full and individual format. The FULL format is like a summary display showing all the selected teachers/classes/rooms etc in one big table. It is the printout often displayed on the wall in the staff room.

<span id="page-7-4"></span>There are various format options available.

# **LIST MENU**

## **Student Lists**

This allows you to display all the students in your database down the screen along with their subjects. There are a wide range of selection criteria. You can then print lists, display contact information, make notes about students etc.

### **Teacher Lists**

This allows you to print information about any selection of teachers. You have control over:

- the information displayed about each teacher
- the order they are printed
- the font size
- the number of boxes to be added to each teacher as well as the width of these boxes.

## **Statistics**

This shows 3 tables summarizing your school by year level, horizontal and vertical classes. The entries in each table can be 'right-clicked' to display instant rolls.

## **Option Lines**

This shows your current option line details for each year level. The entries in each table can also be 'right-clicked' to display instant rolls. You can also view option class numbers.

## **Option Class Rolls**

<span id="page-7-5"></span>This allows a quick way to print option rolls lists for each selected option class.

# **UTILITY MENU**

### **Change Timetable Number**

### **Set the Passwords**

This allows you to edit the passwords for:

- The program paths
- The Utilities Menu
- **Notes**

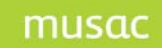

#### Timetable Suite **Customise Groups**

This allows you to add an entry onto the timetables of any group of students. It is much more efficient than individually customising the timetables of each individual student.

You can customise timetables for all students in a particular:

- year level e.g. all year 13 students have Assembly on Monday period 2.
- horizontal class e.g. all students in form 10KY have a library period on Tuesday period 3.
- subject group e.g. all students in 12HIS in line E go to the Hall on Wednesday period 4.
- vertical group e.g. all students in RED house have a house meeting on Thursday period 5.
- Selection e.g. all students in the CRICKET selection have coaching on Friday period 6.

### **Subject Level Mask**

This allows you to teach QuickFind how to determine the year level of each of your subject/class codes.

### **Department Editor**

This allows you to create departments and allocate subject codes to them. For example you could create a COMMERCE department and allocate ECO (Economics) and ACC (Accounting) to it.

### **Maximum Class Sizes**

<span id="page-8-0"></span>This allows you to state your preferred maximum class sizes for each year level.

# **SUBJECT INFORMATION MENU**

### **Subject Numbers**

This table shows the total number of students taking each subject in your school

#### **Subject Placement**

This table lists each subject for the selected year levels and the option lines in which they are running

#### **Subject Rolls**

This allows a quick way to print subject lists for each selected subject.

#### **Subjects with teachers**

This table lists each subject for the selected year levels and the teachers taking them.

#### **Subjects without teachers**

This table lists each subject found in the option lines that have not yet been staffed.

### **Option Lines**

This displays your current option class lines along with numbers in each class, selectable by year level.

#### **Option Class Rolls**

This table lists each option class you are running and allows you to select the ones you wish to print rolls for.

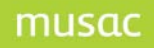

# <span id="page-9-0"></span>**TIMETABLE EDITOR**

# <span id="page-9-1"></span>**Choosing a Timetable**

You can have up to 99 different timetables.

Those that already exist in the current format are listed in yellow. Those in the old format show in purple, and numbers that have not yet been used are white.

You can either type the timetable number you require or double click it.

If there are timetables you no longer require you

can later choose to delete these (via File - Delete at the main screen).

If you choose a timetable in the old format you will be given the option to convert it to the new structure. You have the choice to convert both your subjects and class names from the old 'form' format to the new 'year' format. You can also choose to keep or delete the old timetable. You can also choose to open a new blank timetable with this number instead.

musa

### <span id="page-10-0"></span>Timetable Suite **The Spreadsheet**

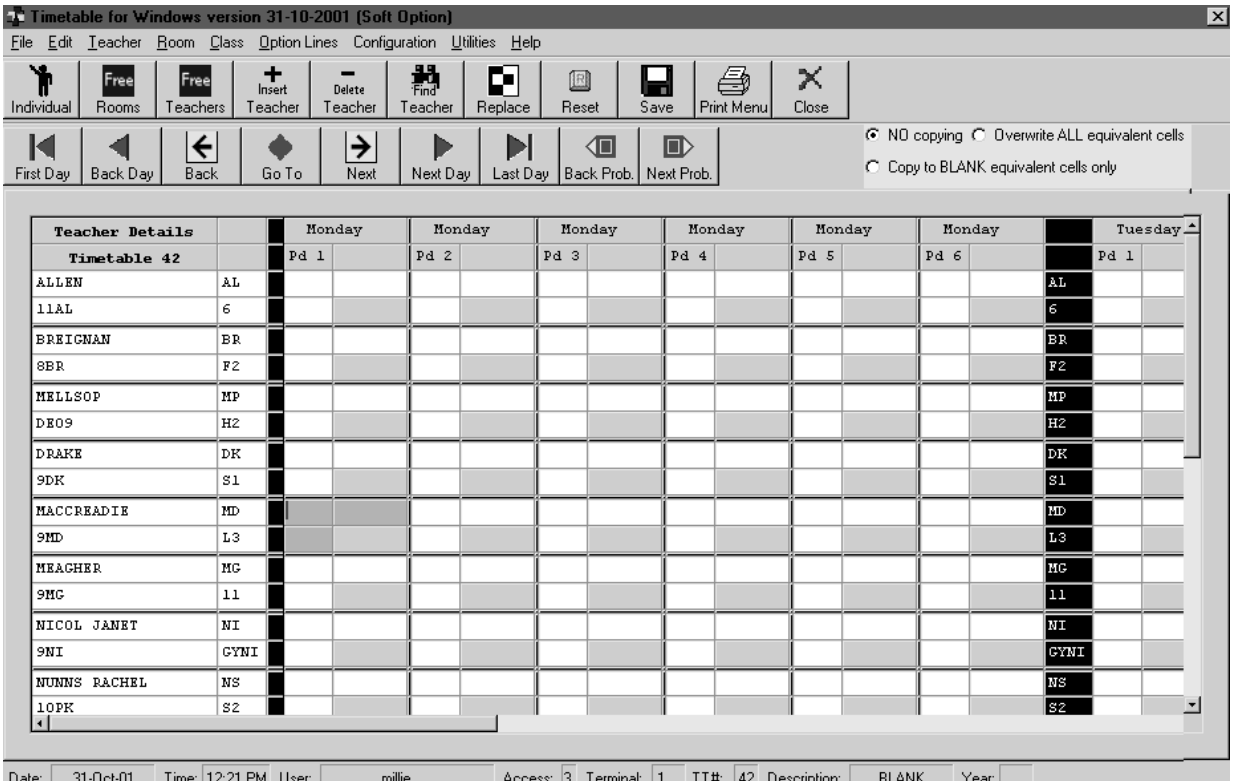

# **Teacher Details**

On the left hand side of the spreadsheet you enter the details for each teacher. There are 4 boxes.

On the top line you enter the teacher's name (up to 15 characters). You then enter the teacher's code. This must be a unique 2 or 3 letter code. On the second line you have 13 characters available in which you can enter the class the teacher is responsible for, or you may

enter a note e.g. Yr 10 Dean. The last cell is shows the room that the teacher is responsible for.

# **Cell format**

Each cell in the timetable contains 3 parts.

The first block is the most important as it dictates what type of entry the cell contains. This block contains 4 characters.

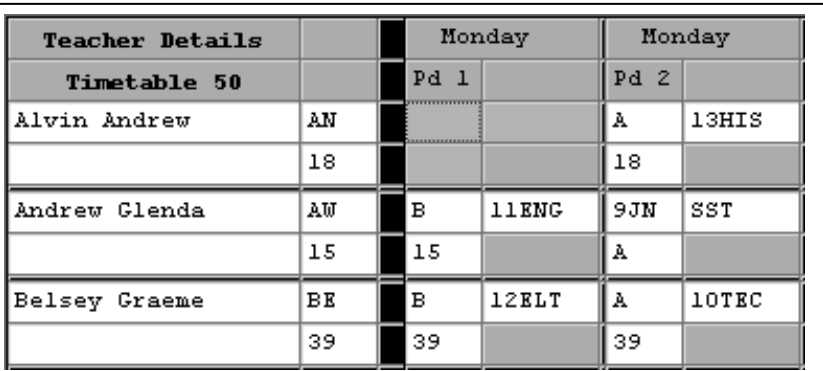

If the first cell contains a single letter then the cell contains an option subject. eg. E 13HIS in room 23

If the first cell contains more than one character, then this indicates a core class entry. eg. 9AN MAT in room 11

If the first character is a single quote ' then the first 2 blocks combine to give a further 9 characters in which you can write a comment. eg. 'ADMIN or 'SPORTS

The status bar at the bottom of the screen indicates also the description of the cell.

The third cell is where you enter the room. There are 4 characters available.

## **Cursor movement**

## **Key commands**

To move within a cell you can use either the ENTER, UP, DOWN, TAB or Shift-TAB keys or click with the mouse.

To move from one cell to another you can either TAB to the right or shift-TAB to the left. You can also click in a new cell with the mouse or move the slide at the bottom of the screen.

## **Right-Clicking**

If you 'right-click' in a subject cell you have the ability to replace the current cell (and equivalent cell) with new information (see 'Replace').

You can also FIND a cell. (see below)

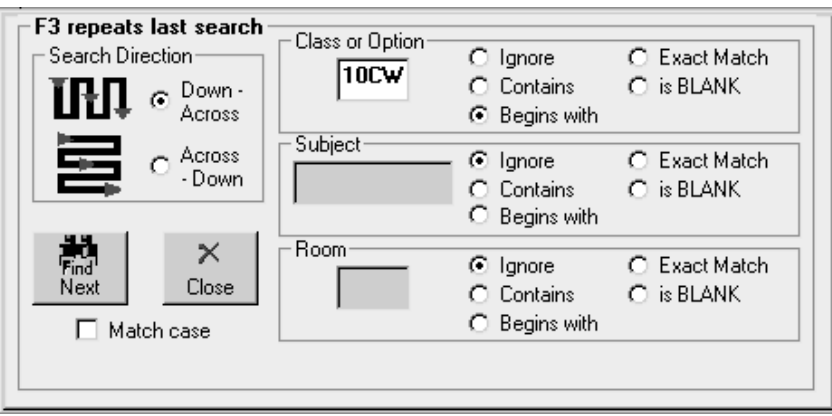

## **Find a Cell**

This allows you to search across or down for cells containing particular information. Once you have set your search criteria, press the F3 key to repeat the last search ie find the next occurrence.

## **Navigation Bar**

To rapidly move to another DAY/PERIOD you can also use the navigation bar. This allows you to move directly to the first, previous, next or last day.

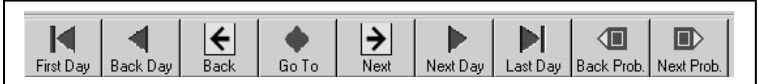

The yellow BACK and NEXT buttons allow you to move from the current cell to the next or previous equivalent cell. This allows you to move quickly through each period where a teacher takes a particular class (see the yellow cells in the example below).

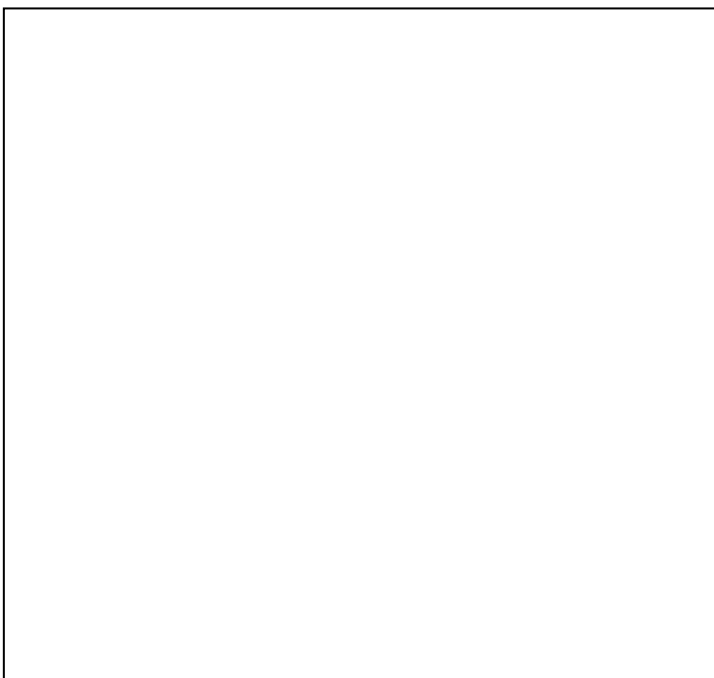

The 2 'Prob' keys move you to the next or previous cell that has a *problem* e.g. the cell may contain a room clash.

## **GoTo button**

Even more useful command is the Go To button. This opens up a window showing all the periods for the teacher concerned. By double clicking on the period required you then move immediately to this cell in the spreadsheet. The current cell you are in is highlighted in blue and the equivalent cells are in yellow.

### **Find Teacher**

This button allows you to move immediately to whichever teacher you require.

# **Other Commands**

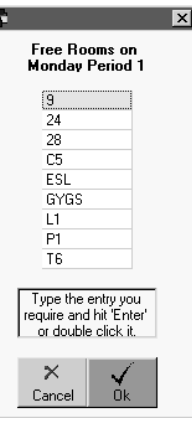

## **Insert Teacher**

**Free Rooms**

When you click on the Insert Teacher button, you get offered 4 options.

- 1) You can insert before the current teacher.
- 2) You can insert after the current teacher.

This shows all rooms that are available for the cell you are currently in. Click on the room you require. It is a very useful

button for solving room clashes.

- 3) You can make a subsequent copy of the current teacher. (see below)
- 4) You can cancel the insertion.

#### **Subsequent teachers:**

A subsequent teacher entry is used when a teacher takes more than one class or more than one level simultaneously e.g. a teacher make take 11TOU, 12TOU and 13TOU at the same time. The 11TOU class would be entered as normal, but the 12TOU and 13TOU classes would go in as a subsequent entry. You may have no more than 2 subsequent entries.

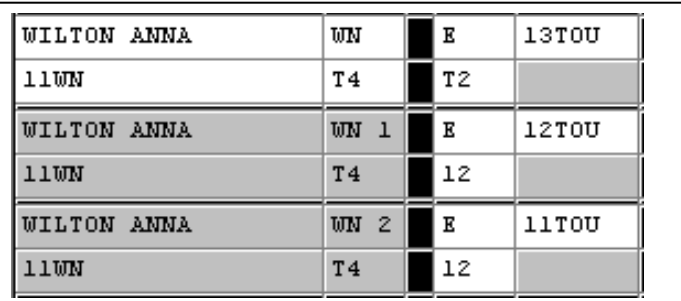

### **Delete Teacher**

This allows you to remove any teacher that is no longer required.

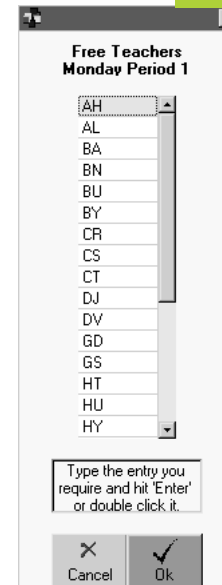

## musac

#### Timetable Suite **Replace**

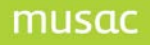

This is used for replacing or renaming one or more of the 3 parts of a cell.

Example 1: You may wish to rename 11GRF with 11GRA within the timetable. The option box on the left allows you to make this change for just the teacher you are on at present or for all teachers. You may also simply change it for all teachers in just the period you are in at present – this would be a rare situation.

Exact match on subject

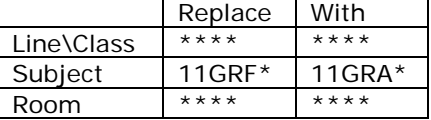

Example 2: To change GRF to GRA for all levels then choose 'Contains' match on subject ie the subject code 'contains' GRF

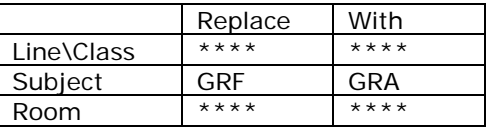

'Contains' match on subject

Example 3: To change A 9ENG in room 12 to 9KY ENG in room 23. Please note that you need a space after the ENG in the second column. If you had ENG<sup>\*\*</sup> (2 stars) the conversion would leave you with ENGG – ie the  $4<sup>th</sup>$  character in the first column would be duplicated leaving a double 'G'. If the teacher concerned only had 9ENG in line A (and no other A option) then you could simplify this by leaving the REPLACE subject and REPLACE room entries as just stars. The A\*\*\* entry in the first box would be enough to make a unique match for this teacher. If you choose 'All teachers' however with this simpler format then all 'A' options would be converted (OUCH!!) – be careful.

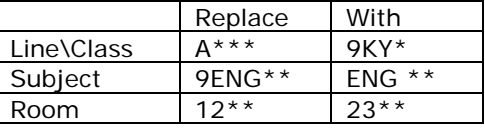

Exact match on subject

#### **Reset**

This allows you to undo changes made to a particular teacher's timetables. You can reset just one period or all periods for the current teacher, back to the last saved settings.

#### **Save**

This allows you to save any changes you may have made. If you have a demonstration version of the program then you will not have this option available to you.

You can use this process to alter the order the teachers appear in ie you can resort them by name or code. When you save the timetable you have a choice of timetable numbers from 1 to 99. By default the program will present you with the number of the timetable you loaded. You can however

choose the 'change the timetable number' button if you wish to change this.

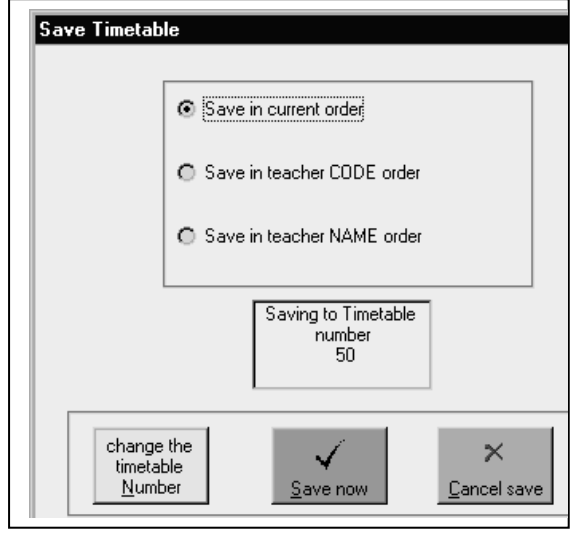

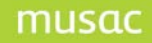

# **Conflict Resolution**

The 4<sup>th</sup> block in each cell is used to indicate any problems that are associated with the cell concerned. These are highlighted in red.

In the example shown on Monday Period 1 BARKS has a class that has not been allocated a room.

In the same period BREIGNAN has been placed in room 12. The message in the conflict block however indicates that teacher DJ is also in this room ie a room clash.

By clicking on the conflict box the program will indicate how to resolve the problem.

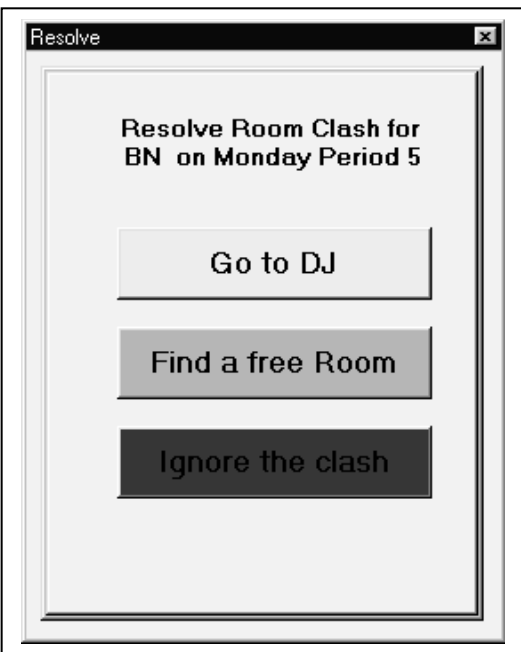

In this second case the choices allow you to go to teacher DJ and possibly place him/her in another room or you can also choose from the 'free room' list to find a different room for BREIGNAN.

# <span id="page-15-0"></span>**Individual Timetables**

# **Teachers**

## **Cell format**

This is the same as for the spreadsheet, with the first block indicating the type of cell, and the  $4^{\text{th}}$  block indicating any conflict. The status bar at the bottom of the cell also indicates the description of the cell.

## **Teacher Details**

The box at the top of the teacher window allows you to edit the teachers name,

code, class and room. If the timetable you are looking at is a 'subsequent teacher' then this area is not available to you.

## **Colour Coding**

The cell that you are currently in is highlighted in blue. All equivalent cells are highlighted in yellow, making it easy to move to the next period for the same class. Conflicts are highlighted in red.

## **Multiple Timetables**

It is possible to display more than one teacher's timetable on screen. To add another teacher to the current screen click on the TEACHER menu and choose 'Show a Teacher Timetable' (or type ctrl-T). You can then choose another teacher using the navigation keys or the 'Find Teacher' button.

### **Navigation**

To move to a different teacher quickly you can use the navigation buttons to go to the first, previous, next or last teacher or you can find the teacher you require.

### **Print/Save/Replace/Reset**

These work as in the Spreadsheet

## **Inserting and DeletingTeachers**

At present you need to use the Spreadsheet to insert and delete teachers.

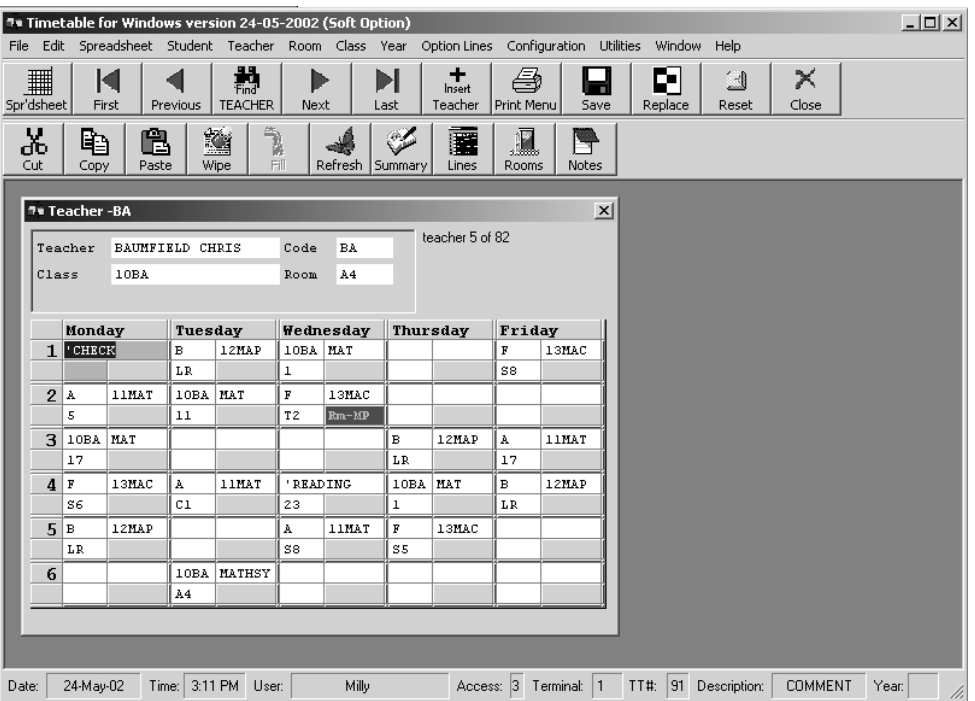

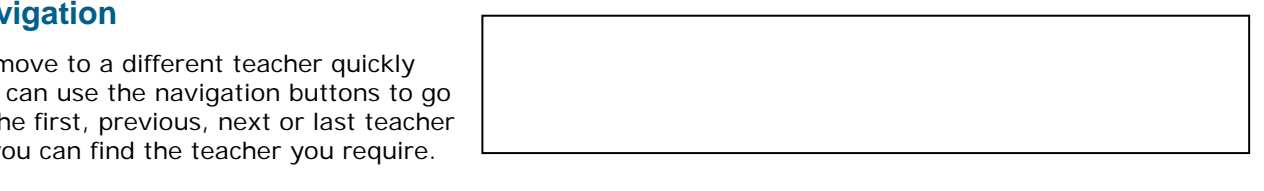

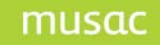

## **Copy, Cut, Paste, Wipe**

The quickest way to copy a cell from one period to another is to either click on the COPY PERIOD button or type ctrl-K. You can then move to the period you wish to copy to and then click on PASTE PERIOD or type ctrl-V.

To cut a period out of a cell use CUT PERIOD or type ctrl-X.

To wipe a cell click on WIPE PERIOD or blank out the first block of the cell and hit ENTER.

#### **You can also RIGHT-CLICK to achieve these tasks.**

#### **Fill**

This is the quickest way to enter an OPTION CLASS assuming you have arranged your option structure in configuration. Go to the first cell where this option is to occur – enter the information e.g. F 13FRE R1, then press 'FILL". This will immediately fill in all other periods where this option is running.

### **Refresh**

This rebuilds the current timetable to show changes made elsewhere. This normally happens automatically.

### **Summary**

This shows all the classes the teacher concerned takes, along with the number of periods allocated to each class and the total number of periods the teacher is active.

## **Lines**

This tells you which lines are running in the current period for each year level. You may find it more convenient to click on a YEAR level timetable and have this on screen as a reference.

## **Show Free Rooms**

This operates the same as the 'free rooms' option in the spreadsheet. (see page 13)

## **Rooms**

## **Show a Room Timetable**

This shows the class/option letter, subject and teacher for each period in the room concerned.

The rooms that can be viewed are the rooms that are defined in the Room List (see page 18)

You can only view (and not edit) in this mode.

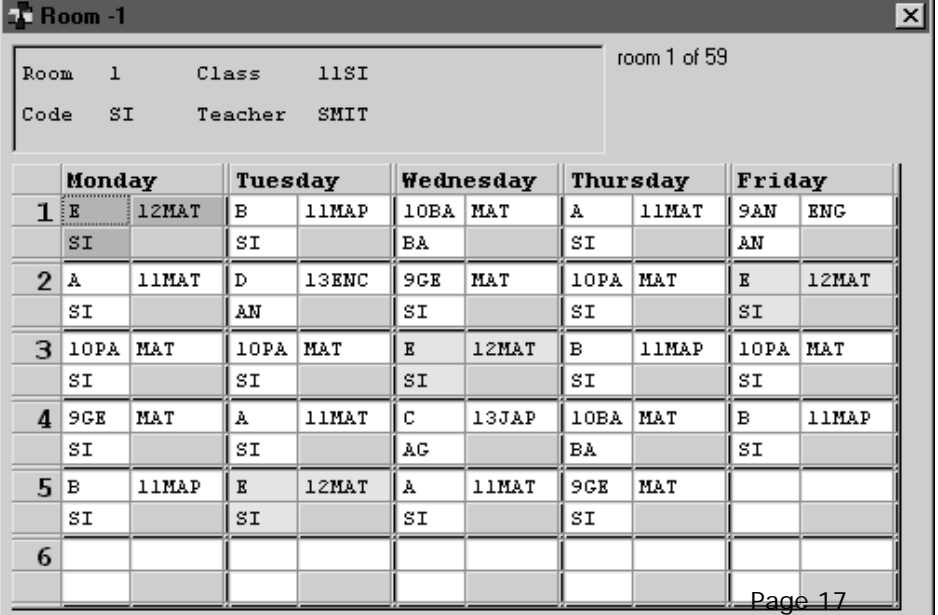

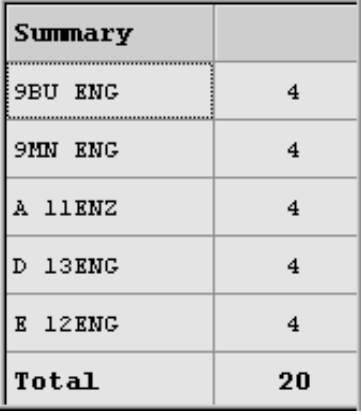

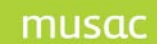

The navigation buttons at the top of the screen allow you to move to the first, previous, next or last room. You can also use the 'Find Room' button.

#### **Edit the Room List**

The Timetable Suite allows you to define up to 160 rooms. These are the rooms that you can create timetables for.

It is possible to use rooms that are not listed here. These will show as problems however when displaying other types of timetables that use them.

The buttons here allow you to ADD, DELETE OR RENAME the room that you have selected. You can also SCAN your timetable to automatically add rooms that you have used but are not listed here.

When scanning you can also automatically remove rooms that are no longer used and then sort the rooms alphabetically on completion. The SORT button allows you to sort without scanning also.

If you wish to remove all rooms press the REMOVE ALL button.

The file that contains the room information is either :

ROOMS.5A1…..5A9 (Timetables 1 to 9)

Or ROOMS.510….599 (Timetables 10 to 99)

## **Classes**

### **Show a Class Timetable**

This displays a class timetable.

#### **Edit the Class List**

This is similar to the "Edit the Room List" (see page 18)

The Timetable Suite allows you to define up to 160 classes. These are the classes that you can create timetables for.

It is possible to use classes that are not listed here. These will show as problems Class -9GE  $|\mathsf{x}|$ class 8 of 26  $C1$ ecc 9.07 Room  $C.1$ Teacher **GREENSLADE** Code  $G$  $\vec{R}$ Monday **Thursday** Tuesday Wednesday Friday  $1$  MM  $CR$ sos l ww HED  $\overline{\text{RN}}$ **ENG**  $(A)$ SCT 16  $11$ l Mi S2  $\overline{2}$ |cr sos **RN**  $|_{\tt SCI}$ Ιsτ MAT CR sos **NN RNG** 25  $82$  $25$  $16$  $\mathbf{1}$  $3 \, \mathrm{mm}$ HED  $\langle C \rangle$ **NN ENG RN** SCI  $(\Lambda)$ 7 16  $S2$ ИM |sr MAT  $(A)$  $(C)$ **DRD** CD sos 4  $\mathbf{1}$ **GYMM** 25  $\vert$  RN 5  $SCI$ **NN ENG MM** PED  $\mathtt{SI}$ MAT  $(C)$ s2  $16$ GYMM  $\mathbf{1}$ 6

however when displaying other types of timetables that use them.

The buttons here allow you to ADD, DELETE OR RENAME the class that you have selected.

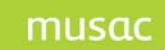

You can also SCAN your timetable to automatically add classes that you have used but are not listed here.

When scanning you can also automatically remove classes that are no longer used and then sort the classes alphabetically on completion. The SORT button allows you to sort without scanning also.

If you wish to remove all classes press the REMOVE ALL button.

The file that contains the class information is either :

CLASSES.5A1…..5A9 (Timetables 1 to 9) Or CLASSES.510….599 (Timetables 10 to 99)

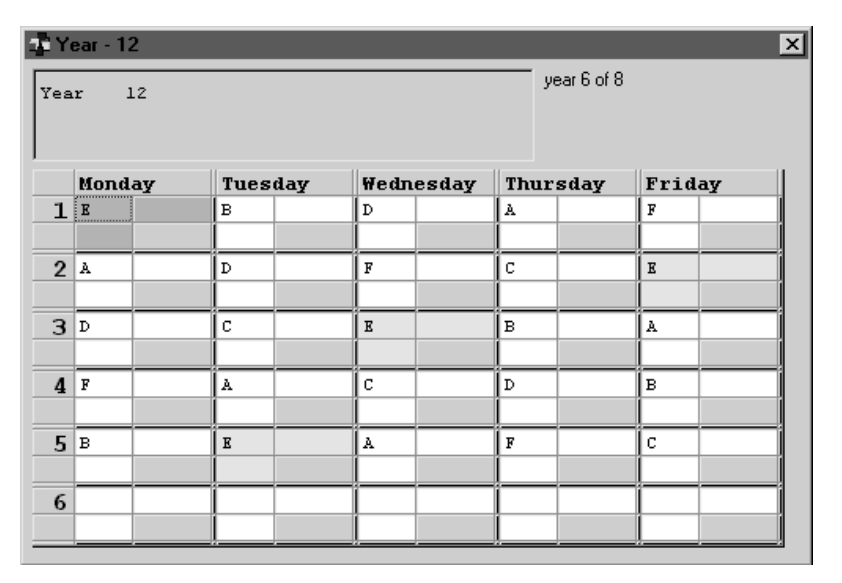

# <span id="page-18-0"></span>**Configuration Set Timetable Parameters**

Here you can set 3 parameters:

- 1) Number of Days in the Timetable (1-10)
- 2) Number of Periods per day (1-9)
- 3) Teacher Code Length (2-3)

Note that the number of days times the number of periods defines the number of cells for each teacher in the timetable. This number must not exceed 80.

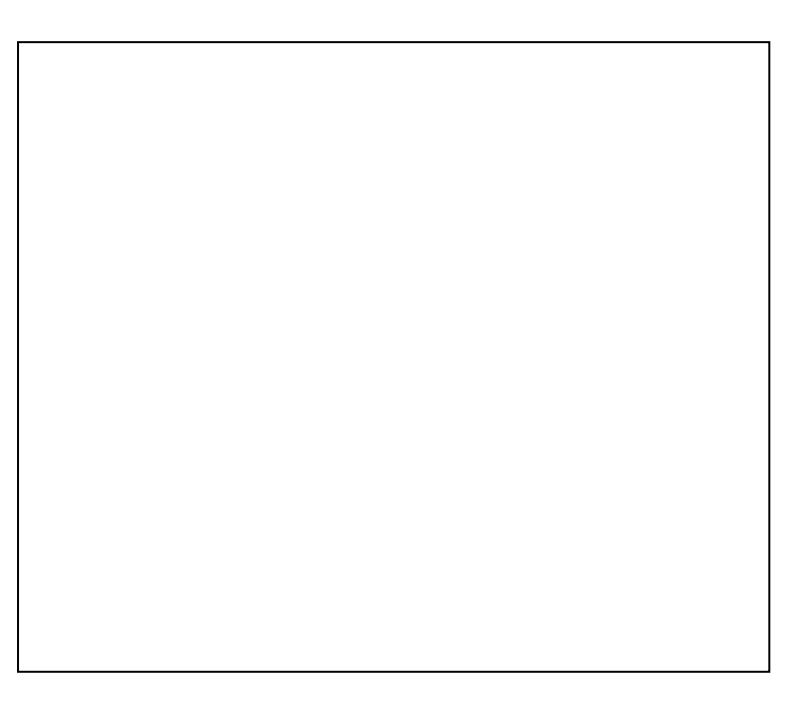

# **Years**

This shows where the option lines occur for the year selected.

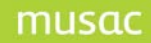

### Timetable Suite **Set Subject Levels**

This allows the program to interpret the level of your codes. The mask is used to indicate the subject pattern.

In the example entry 11 has a mask of  $11*****$ . This refers to any subject starting with 11. The four remaining characters can be anything (ie the '\*' character is a wildcard)

Entry 17 has a mask of \*\*\*2\*\*. This would match a subject like MAT203 ie it has a '2' as the  $4<sup>th</sup>$ character. This subject would be interpreted as a year 12 subject.

The most common masks used by schools are automatically created for you.

The buttons allow you to ADD or DELETE your own masks. You can also print the mask list.

The TEST box allows you to type a subject to check how it is being interpreted.

# **Arrange the Timetable Structure**

This allows you define the order for your subjects throughout the week.

In the example on Monday Period 1 all year levels have option line E. In period 4 on Friday however year 10 have option G while all other levels have B.

Generally the same option line is run by each level in a given period. To therefore overcome having to type the same level 8 times, you can simply type it once then press the "Fill period" button.

This grid allows automatic copying when entering data in the spreadsheet and individual Teacher Editor. For example if on Monday period 1 you enter an option E subject and you have automatic copying ON in the spreadsheet, then the subject you enter will also be entered in Tuesday period 5, Wednesday period 3 and Friday period 2, when option E is also running.

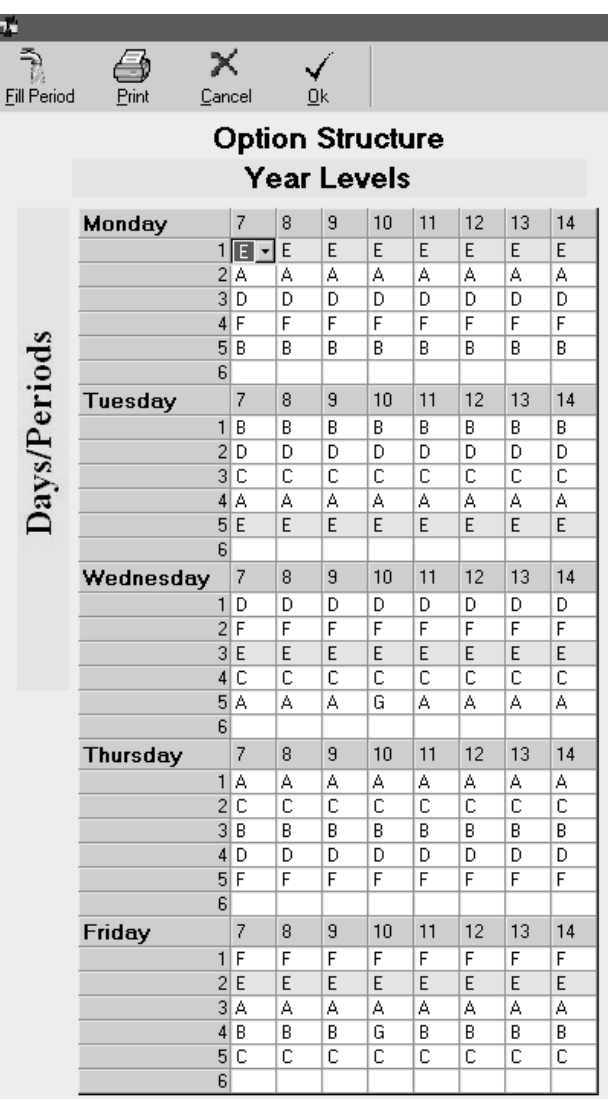

### Timetable Suite **Edit the Option Lines**

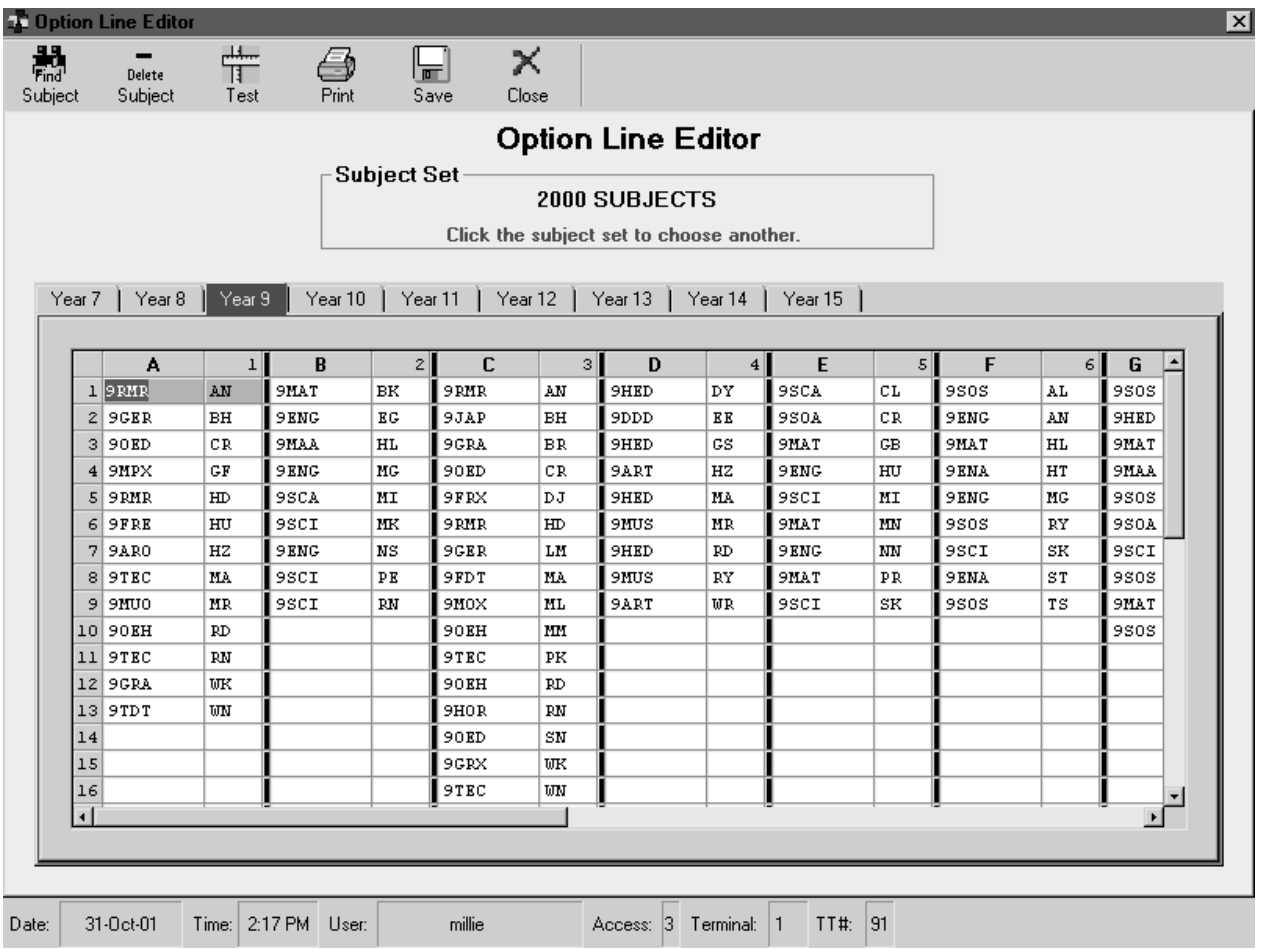

This section is still under development. When complete you will be able to edit your current option lines. There will be several fast editing features as first introduced in "Timetable Assistant".

# **Display Case Information**

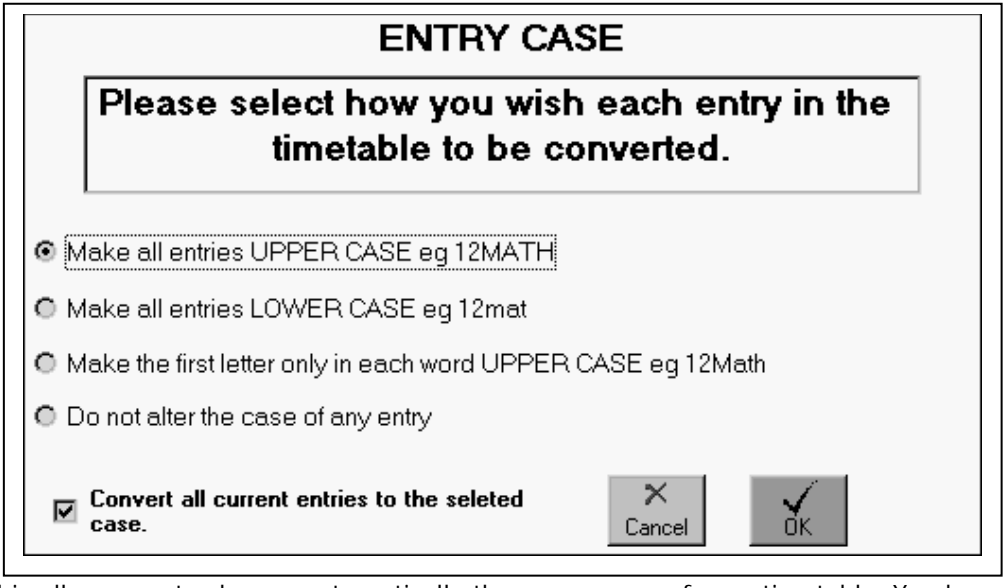

This allows you to change automatically the appearance of your timetable. You have 4 formats :

Everything in upper case e.g. 12MAT JN LAB1.

## musa

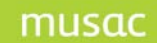

Everything in lower case e.g. 12mat jn lab1. The first letter only in each piece as a capital e.g. 12Mat Jn Lab1 Leave as entered - ie a mixture.

Whatever you choose, the program will automatically change your entries into the CASE setting you choose.

It is strongly suggested that you use UPPER CASE . It is far too easy to get problems caused by incorrectly mixing cases when entering data. As a busy person, you want to make life as simple as you can.

# **Edit Day Names**

This allows you to name your days how you wish. For instance if you have a 6 day timetable you may simply want to name the days DAY1, DAY2 ……. DAY6 as opposed to Monday, Tuesday etc

# <span id="page-21-0"></span>**Utilities**

## **Test a Timetable**

This allows you to selectively test your timetable for ALL or some of the following conditions:

- 1) Room Clashes 2 or more teachers (not 'subsequents') are sharing the same room.<br>2) Class Clashes 2 or more teachers are down to teach the same core class at the sare
- 2) Class Clashes 2 or more teachers are down to teach the same core class at the same time.<br>2) Periods without rooms periods where you have filled in the first 2 blocks of the cell but not
- Periods without rooms periods where you have filled in the first 2 blocks of the cell but not the room block.
- 4) Periods without subjects periods where the subject block is blank but information appears elsewhere in the cell.
- 5) Undefined rooms you have used a room in a period but have not defined it in you room list.
- 6) Undefined classes you have used a class in a period but have not defined it in you class list.
- 7) Subjects with dubious year levels these are subjects that did not fit your subject masks (see page 20) or have potential problems e.g. you type 'one-oh' where you probably meant to type 'one zero' ie ten.
- 8) Subjects with non-matching option letters this would be for example where you have typed a year 11 subject in a period with option letter E where your timetable structure (see page 21) indicates it should be something else e.g. option letter A.
- 9) Teacher detail faults these are generally faults that don't cause problems e.g. you may have left a teachers room or class entry blank.

# <span id="page-21-1"></span>**Build a Timetable from Option Lines**

This works like a 'Wizard' in that it directs you through the steps to convert a given set of option lines to a timetable. This process is the same as the ['Transfer to Timetable'](#page-40-0) routine in TAS.

These steps are:

- 1) Choose a timetable number to create
- 2) Check the timetable parameters
- 3) Setup your option structure
- 4) Choose which subject set you wish to build from
- 5) Choose which year levels to build the timetable from

# **Copy Exchange Periods**

This numbers each period in your timetable and then allows you to rearrange the numbering to suit your circumstances. The program will then resort the periods to fit your new pattern.

## **Export Timetable**

This allows you to export your current timetable in either a comma or TAB delimited form.

# *The Print Menu* **General Timetables**

This allows you to print timetables in the 4 areas, plus some blank grids :

- 1) Teacher<br>2) Room
- 2) Room<br>3) Class
- 3) Class<br>4) Year
- Year Level (formerly known as 'form by form'
- 5) Blanks (these are to allow you to manually fill in timetables).

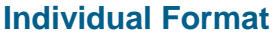

This format shows the complete timetable for each student, room or class (not year level).

You can select to print just one, or a selection of each type.

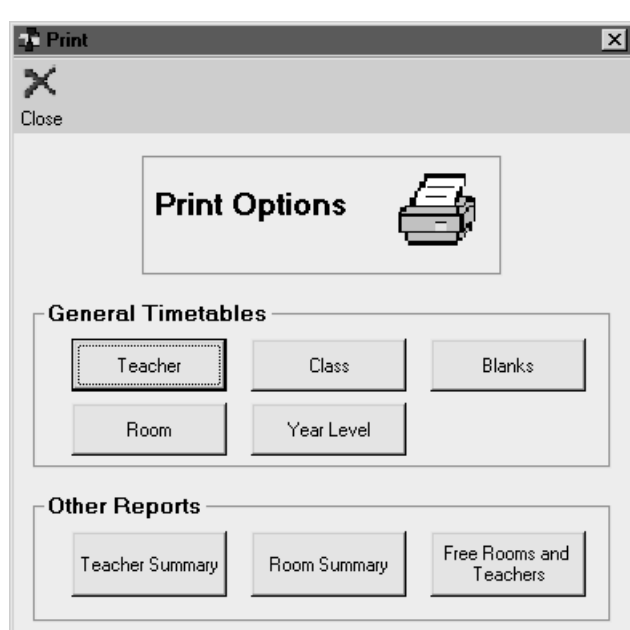

When printing Teacher timetables you are able to select teachers according to the subjects and classes they teach.

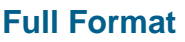

The full format place the teachers, rooms, classes or year levels that you select, in or big table.

You can choose 3 formats:

- 1) Expanded: This places 2 items on first line and one underneath. e.g. A 11MAT 12
- 2) Condensed: This places the 3 item underneath each other. eg. A 11MAT 12

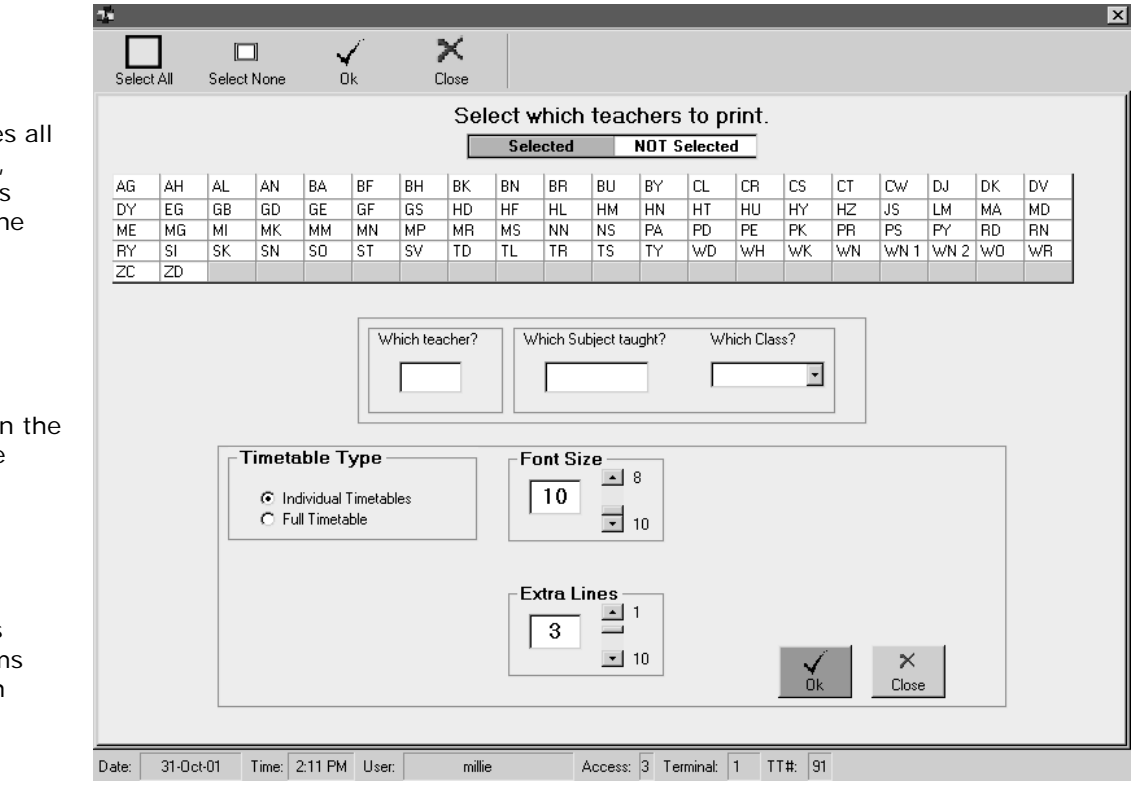

3) Wide: This places the 3 items alongside each other. eg. A 11MAT 12

### Timetable Suite **Other Reports**

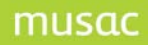

## **Teacher Summary**

This shows a summary table indicating for each period what level a teacher is taking.

### **Room Summary**

This shows a summary table indicating for each period what level is occupying a room.

## **Free Rooms and Teachers**

This shows a period by period summary showing teachers and rooms that are available in each period of the timetable.

## **Print Formats**

Many of the printouts also allow you to adjust the font size, page margins and the gaps between displays on the same page.

# <span id="page-23-0"></span>**Window**

When displaying several individual timetables, the WINDOWS menu allows you to change your windows :<br>1) Tile horizontally

- 1) Tile horizontally<br>2) Tile Vertically
- 2) Tile Vertically<br>3) Cascade
- Cascade

You can also close all the timetables being displayed (rather than close them individually.

# <span id="page-24-0"></span>**TIMETABLE ASSISTANT**

# **For instructions on building a timetable for the first time see ['Order of Operations'](#page-43-2)**

# <span id="page-24-1"></span>**Starting Up Step through the Startup Options**

### **Step 1: Student Selection**

Year Levels – Choose which levels from year 7 to 15 you wish to work with. These levels may refer to the student's year level this year or next year. It is recommended you choose all levels and then filter later in the student editor which level(s) you may require.

Returning Probability – You can also filter out students who have less than a specified returning probability. The default is to ignore the returning probability. It is suggested that you only enter subjects for students who have a greater than 50% chance of returning.

## **Step 2: Load a subject Set**

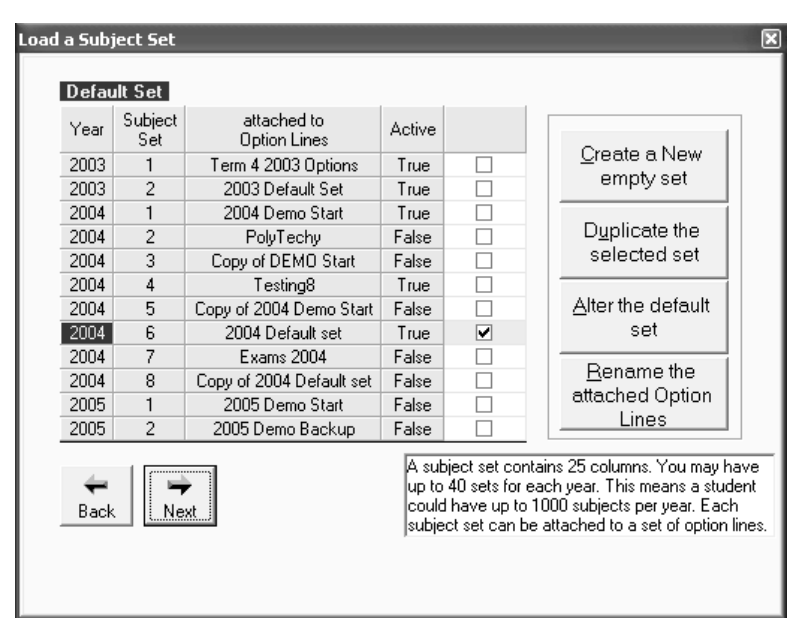

This lists the subject set number 1,2,3… for each year level, and the option lines that they are attached to in Student Manager. Each set of subjects may contain up to 25 subjects. These are stored in columns in the SM database.

There are buttons available to

- **Create a new empty set**
- **Duplicate the selected set**
- **Alter the default set**
- **Rename the attached Option**

**Lines**

## **Step 3: Option Line Selection**

Each subject set outlined in step 2 may have an associated set of option lines in SM. The various option lines that exist are stored in the Option bases table within CM.MDB. The data for each option line is stored in the Option\_Lines table in CM.MDB. When you create a new subject set, initially there will be no option lines associated with it.

You have 4 choices:

- **1. Load the lines from Student Manager associated with the subject set chosen in step 2** This is the option most commonly chosen.
- **2. Load another set of lines from Student Manager**

This may be chosen when you are perhaps creating some new lines based on a set of lines you have created previously

#### **3. Load a set of lines held in TAS**

When you are building a new timetable you may wish to try several different lines before finally settling on a final set to use in Student Manager. These trial lines can be saved in TAS . When you have finally settled on a line structure you like you can then save these to Student Manager as the lines you wish to associate with your currently loaded subject set.

**4. Load an empty set**

If you wish to start building lines 'from scratch' you may wish to choose this option. Also if you are building an exam timetable you would choose this option as it removes all teachers from the process and sets by default the number of exams for each subject to one.

### **Load the current Student Manager setup**

This will choose all students except those with a status of leaver or deleted. It will choose the current default subject set in Student Manager as well as it's associated option lines.

### **Load the most recent startup options for this terminal**

This will choose all students except those with a status of leaver or deleted. It will also choose the subject set that was last chosen and whichever lines were last used. These lines could be from Student Manager or a set saved in TAS.

# <span id="page-25-0"></span>**The MAIN MENU**

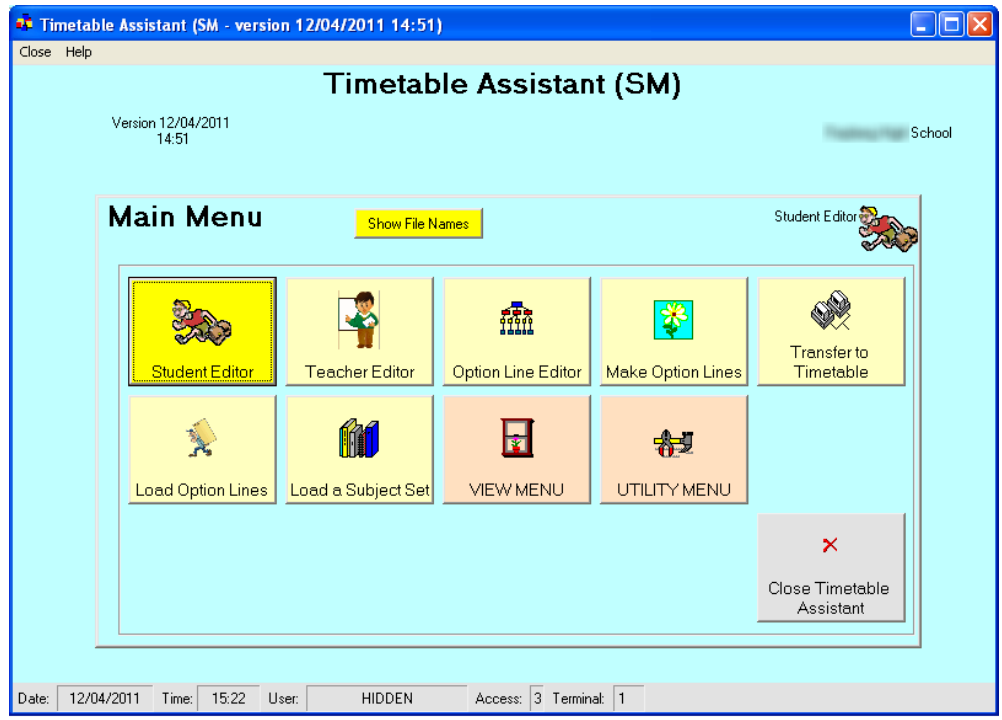

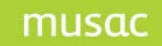

Timetable Suite The MAIN MENU displays the various program choices you have.

At the bottom of the screen the date and time as well as user information is displayed.

#### **Making contact with MUSAC Limited**

You do this by clicking on any of the header information at the top of the screen. You can email support@musac.co.nz or visit the MUSAC website to check for updates to the program.

#### **Show File Names**

This displays file information about the subjects and option lines that you have loaded at startup.

#### **Student Editor**

This allows you to edit student subjects along with their year level, horizontal and vertical forms (for this and next year). You can also alter their returning probability.

#### **Teacher Editor**

This displays you currently loaded option lines organised by teacher.

#### **Option Line Editor**

This displays you currently loaded option lines organised by year levels.

#### **Make Option Lines**

This allows you to automatically generate option lines based on student and teacher constraints as outlined in their editors. It uses a 'masking' process whereby you can specify the lines in which the various option classes may or may not run.

#### **Transfer to Timetable**

This allows you to transfer the option lines you have created in TAS into a full timetable.

#### **Load Option Lines**

This allows you to load a different set of option lines.

#### **Load a Subject Set**

This allows you to load an alternative set of student subjects.

## musa

#### Timetable Suite

#### **VIEW MENU**

This contains various printouts to assist when building of option lines.

#### **UTILITY MENU**

This contains various tools to both configure your timetable and to 'tune' it.

#### **Subject Editor**

This has not yet been written.

#### **Exit Timetable Assistant**

This exits Timetable Assistant and returns to the Main Menu in the Timetable Suite. If you have made changes in TAS and not saved them then you will be prompted to do so.

# <span id="page-27-0"></span>**Student Editor**

# **Introduction**

The Student Editor allows you to edit student subjects, year levels, horizontal and vertical forms and their returning probability. Data is read directly from Student Manager and is saved back there as well.

# **Entering the Student Editor**

Normally when you enter the Student Editor you will see a message saying 'Filling the Student Grid". If however you have been in the Option Editor or Teacher Editor and have been making changes to the option lines you will get a screen indicating that you have edited your option lines. This allows you to reallocate your students to any changes you have made.

IF you are working on your current data for this year **BE VERY CAREFUL** when choosing option 2. If your students have not had their subjects pinned then they could end up being placed in a totally different set of classes.

If however you are working on a new timetable e.g. an exam timetable or a timetable for the following year, then this should not be a problem as students would not be pinned anyway as normally their classes would not yet be finalised.

#### You have edited your Option Lines

A recount of your class sizes is necessary. This is a chance to reallocate those students who are not pinned.

You have 3 options:

- 1) Reallocate only those students who clash: This option means students who already fit into their classes will not change, but students who were previously clashing will be checked to see if they can fit.
- 2) Reallocate ALL students who are not pinned: This can potentially change the classes for ALL students. If you are still designing your lines then you would normally choose this option, otherwise BE CAREFUL.

Students should always be pinned when you have finalised their classes to avoid them being accidentally realloacated to new classes.

- 3) Do NOT reallocate students: This simply recounts the current class sizes. If you are unsure how to proceed then this is the safest option. Pressing ESC or clicking CANCEL chooses this option.
- ⊙ Reallocate ONLY those students who clash **BE** C Reallocate ALL students who are not pinned. CAREFUL C Do NOT reallocate students

# **Commands**

### **TOOLBAR**

### **Find (ctrl-F)**

This allows you to quickly go to any student. The quickest way is to start typing the student's surname and then when the cursor is positioned over them hit the ENTER key or click OK. You can sort on any column in the 'Find' grid to sort by that column. You can also filter by status and toggle the name format.

#### **Allocate (F6)**

This will reorganise the students into classes based on your current option lines. Any student subjects that are pinned will NOT change however.

#### **Swap (F2)**

This allows you to interchange subjects between any 2 columns for any selection of students **Move (F3)**

This allows you to take a subject out of one line and place it into another.

×

Cancel

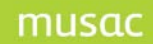

#### **Select**

This is a simple and powerful way of choosing any group of students based on a large number of criteria e.g. subjects taken, sex, current form class etc etc. Selections can be modified using AND OR and other modifiers to create complex search criteria

#### **Reset**

This allows you return any student's subjects to the situation they were in when you last saved them.

**Pin (ctrl-X** will pin/unpin all subjects for the current student only**)**

When a subject is pinned it appears with an exclamation mark (!) on its right hand side**. You** 

## **should always pin subjects when you have them placed where you**

**wish them to stay**. Once a subject is pined it cannot be moved or edited without first unpinning it.

You can pin any selection of students and you can pin any line of subjects. You can also pin a particular subject. Pinning subjects is useful if you have just balanced classes for a particular subject.

#### **Tag (INS)**

When a student is tagged they are marked with a 'greater than' (>) sign in the left hand margin. Students who are tagged can then be selected (Select - Tag) so only they appear on screen.

#### **Notes**

This allows you record notes that you may wish to refer to later on any aspect of your timetable. You can also access any students QuickFind notes.

#### **Print**

This allows you to a print a list or the photos of the current selection of students. You can also print out the current student's timetable in case you need to contact him/her. Finally you can print out the number of students taking each subject.

#### **Save (ctrl-S)**

Any student who has unsaved data is marked with a red square in their left hand margin. You can also select all students with unsaved date by choosing Select – Altered. When saving it is generally a good idea to choose 'Save ALL records'. This in fact only saves those students who have had changes and hence is generally very fast.

# **We recommend saving your work at least every 10 minutes.**

#### **Contact**

This should caregiver information for the current student. This is useful if you need to contact the current student about their subject choices.

#### **TT**

This allows you to see the current timetable of the student highlighted. You can also see the current timetable of the teacher of the subject highlighted.

#### **Close**

This returns you to the TAS Main Menu.

## **MENU OPTIONS**

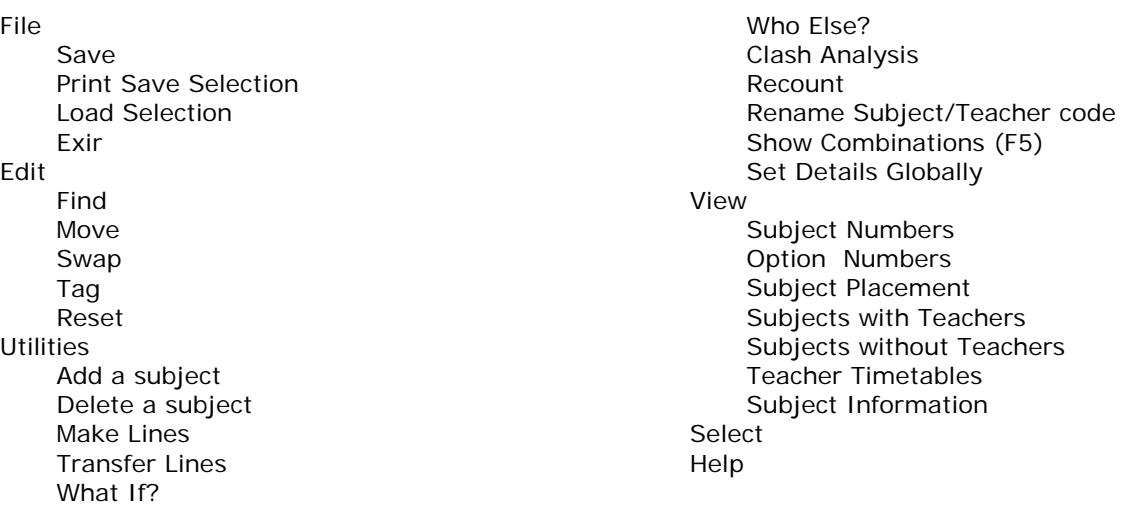

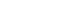

Clicking the 'first Blank subject' button (ctrl-B) moves you to the first available line for the current student, in which to enter a new subject.

## **RIGHT CLICK OPTIONS**

Tag the current student

Unpin the current student (ctrl-X)

Allocate the current student (F6) – place each subject into a class.

- Reset the current student return the current student's subjects to their state when last saved. Select subject – this allows you to quickly select all students in the current class or all students taking
	- this subject in any class.

What If? (ctrl-W) – this allows you test the placement of the current subject

- Show Combinations (F5) this displays a table showing all the possible ways for the current student to organise their subjects.
- Subject Information this gives information about the placement and size of each class for the current subject.

Global Changes This Year 9 Next Year 10 Female

**OTHER SCREEN CONTROLS**

Full-Time Returning Probability I۱

10BH MAIT Horizontal and Vertical classes and their  $\overline{\phantom{a}}$ returning probability.

These parameters can also be changed via the global changes button.

There are 4 steps in making a global change.

Step 1 - Choose the parameter to change.

- Step 2 Choose which students to change
- Step 3 Choose whether to change the 'this year' or 'next year' parameters
- Step 4 Enter the data for the change.

Show where subject fits

Teacher

**Editor** 

**Show File** 

When this check box is ticked whenever you highlight a subject,

> $\mathbf{1}$ 21

8

the option lines the subject runs in are indicated by a red marker on the right hand side of the column concerned.

> The 'Main Menu', 'Teacher Editor' and 'Option Editor' buttons take you to these areas of the software.

'Show' File Names' give you information about the set of student subjects and the Option Lines you

**Global Changes** 

Yr

Tutor House

MAIT

**9BH** 

Adams Jessica Rhiannon

**Editor** Names

Main Menu

**O**ption

currently have loaded.

When you click an option line number in the grid, the cursor moves to the appropraite column in the main grid for the current student.

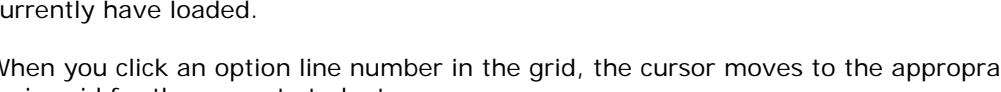

 $3|4|5|6|7$ 

| 9 | 10 | 11 | 12 | 13 | 14

first Blank subject

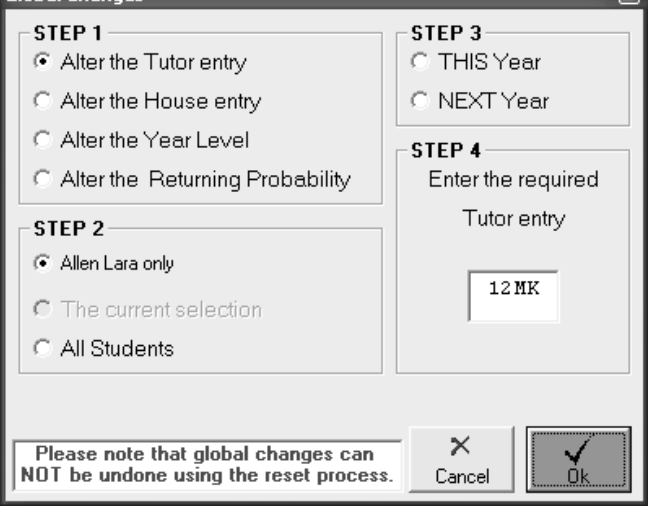

Te left hand frame contains the current student's photo. You can also use this area to alter the student's Year Level,

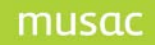

## <span id="page-30-0"></span>Timetable Suite **Teacher Editor Introduction**

The Teacher Editor allows you to enter data into your Option Lines. In fact it as an alternative way of viewing and editing the data you see in the Option Editor.

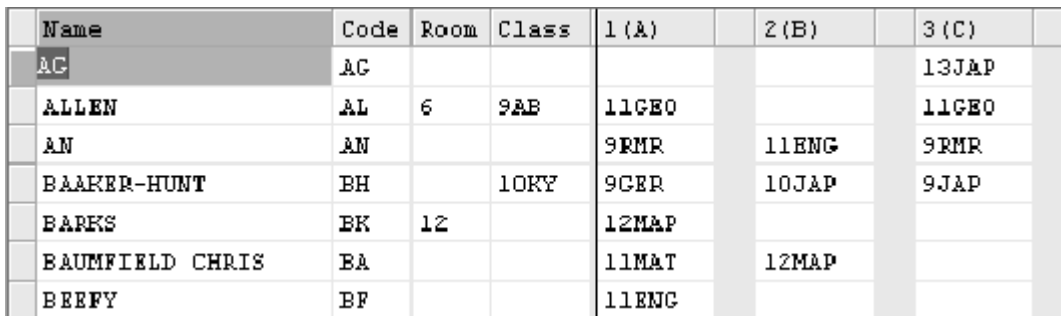

The data is in two parts.

# **Teacher Details**

The 4 columns on the left contain the teacher details. Each teacher must have a name and a unique code. It is advisable that you enter a room for each teacher. This is the room in which they teach most of their classes. When your data is finally transferred into the Timetable Editor this is the data that appears at the top of each teachers timetable. If you forget to enter a room then when the transfer occurs, the teachers room defaults to be the same as the teachers code.

### Show

- $\overline{\nabla}$  Teacher Name
- **I**⊽ Teacher Room
- **Ⅳ** Teacher Class

It is useful once this data is entered to hide some of the detail columns in order to expose as many subject columns as possible, as this is where most of the work is done. To hide the columns simply uncheck the SHOW boxes.

# **Subject Details**

This contains 14 columns (PF) or 25 columns (SM). These columns are the option lines you see in the Option editor. When the cursor is placed on a subject it is highlighted in blue. Any equivalent classes are highlighted in yellow.

In the Option Editor it is possible to place a teacher more than once in the same option column. This implies the teacher is taking more than one class at the same time. Because it is not possible to show 2 entries in the same cell in the Teacher Editor a yellow and red coding system is used to indicate this situation. If for instance teacher BA has 11MAT in line 2 and 12MAT in line 2, then one of these (e.g. 11MAT) will show correctly in line 2(B) with a red square to it's right indicating a 'clash' in this line and the other subject will be placed in the first space column available with a yellow square to it's right containing the option letter (B) indicating in fact the line that it is actually placed in. (**RULE:** the red square indicates the clashing line and the yellow square indicates the clashing subject)

### Timetable Suite **Moving About**

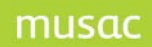

### **Vertically**

Up/Down - these move 1 line at a time.

PgUp/PgDn - these move 1 page (screen) at a time.

ctrl-Up/ctrl-Down (ctrl-PgUp/ctrl-PgDn) - these move to the first or last student. Find (**ctrl-F**) -this allows you to move to any specified teacher by simply typing their surname.

## **Horizontally**

TAB/shift TAB/Enter - this moves across one column at a time

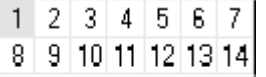

By clicking the number in the grid you will immediately move to that column.

### first <u>Bl</u>ank subject

Clicking the 'first Blank subject' button will look for the first subject column that is empty for the current teacher. It is the same as typing **ctrl-B**

#### **The quickest key combination when entering data from the keyboard is ctrl-F <name> ENTER ctrl-B This equates to Find a teacher and go to their first blank column.**

**then <subject1> ENTER <subject2> ENTER etc....**

# **Tool Bar Commands**

### **Find Teacher**

If you enter the code of the teacher required then hit ENTER or click OK then you will move to the teacher concerned.

### **Insert Teacher**

This inserts a new teacher before the one currently under the cursor. It automatically generated them a unique code. This can then be overwritten with the code you require

## **Delete Teacher**

This deletes the currently highlighted teacher.

#### **Select**

This allows you to select any group of teachers according to their subject code, number of subjects, Clashes,

Departments, Redundant Teachers (teachers with no subjects) etc

#### **Sort**

This allows you to sort the current column. you can also sort by clicking the column headings.

### **Move (F2)**

This provides a quick way to remove a subject from one column for a teacher and place it in another.

### **Swap (F3)**

This provides a quick way to switch the positions of 2 subjects in different lines **Print**

This prints the current selection of teachers in the Teacher Editor. This printout can also be sent to file.

#### **Save**

This saves any changes you have made in the Teacher Editor to a set of Option Lines held in Student Manager or as TAS option files.

#### **Close**

Exits the Timetable Editor. Changes to Teacher Details are saved automatically on exiting. Subject changes are only saved when you click the Save button. You

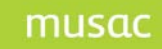

will be prompted by the software if you attempt to exit the program without saving your Option Line changes.

# **Menu Commands**

These give access to the various TAS tools and printouts.

## **Right Click Commands**

The right mouse button also allows you to perform some of the functions mentioned above. It also allows a quick way of selecting teachers and also allows you to see the current timetable for the highlighted teacher.

## **Other Buttons**

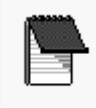

This allows you to record a note about your current timetable. Notes

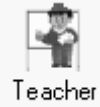

This shows you the current timetable of the highlighted teacher should you wish to Teacher contact them.<br>Timetables

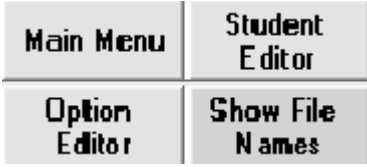

**Main Menu** - exits the Teacher Editor and returns you to the TAS Main Menu.

**Student Editor/Option Editor** - exits the Teacher Editor and takes you to these other editors in order to edit your data.

**Show File Names** - Gives file information about the current subjects and option lines.

# <span id="page-32-0"></span>**Option Line Editor Introduction**

The Option Editor allows you to enter data into your Option Lines. In fact it as an alternative way of viewing and editing the data you see in the Teacher Editor.

The current subject is highlighted in **blue** and equivalent classes are highlighted in yellow. If the current teacher is also visible elsewhere on the screen they will be highlighted in pink

The data is arranged in year levels and then in columns showing the subject, teacher and class size (in grey - may not always be visible).

The subjects may be sorted by subject, teacher or class size using the sort menu.

You can also test your data for clashes i.e. a teacher appears twice in in same line. Some clashes may be ok e.g. where a teacher has a multilevel class.

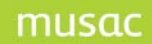

It is not possible to enter a subject from one year level into another year level e.g. if you try and enter 9FRE in the year 10 lines you will get told that this can't be done. Remember if you use a code that the program can not recognise the year level for it will default it to year 15. See the 'Set Subject Levels' utility available via the Main Menu.

# **Option Numbers**

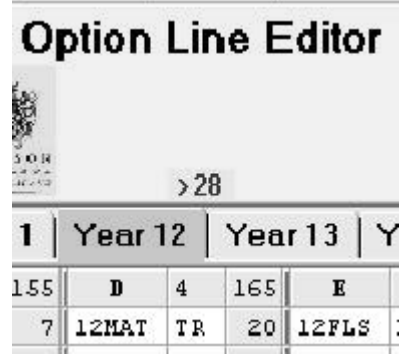

You can see class sizes by clicking the Show option numbers button on the left hand side of the screen. Classes that exceed the 'Desired Maximum Class Size' are indicated in red. This desired maximum can only be set for each year level, not each subject. This may be available as a later update. To set this figure click on the red indicator  $(>28$  in the picture).

Whenever you change your option lines the program needs to reallocate the students to them in order to get

accurate class sizes. Therefore if you click the CHECK option numbers button you will be asked do you wish to reallocate. As long as you are NOT working on your current data you can do this quite safely.

#### **If you are working on current data please make sure your students are pinned.**

By using this process of altering lines and checking numbers you save the hassle of having to re-enter the Student Editor to reallocate your students.

# **Moving About**

#### **Vertically**

Up/Down - these move 1 line at a time.

PgUp/PgDn - these move to the first/last subject in the current line. Find (**ctrl-F**) -this allows you to move to any specified subject by simply typing their surname.

**Horizontally**  $1 \t2 \t3 \t4 \t5 \t6 \t7$ 8 9 10 11 12 13 14

TAB/shift  $\begin{array}{|c|c|c|c|c|}\n\hline\n\text{first blank subject} & \text{TAB - this moves across one column at a time}\n\end{array}$ 

By clicking the number in the grid you will immediately move to that column.

The **ENTER** key moves you alternatively from subject to teacher then down to the next subject in the current line.

## **Hints**

A quick way to attempt to balance your lines is to right click the line which is short (of subjects) and choose the 'Who is free in line..." option. This will show all the teachers who can easily move their class into this line to bolster it up and also shows which line they will come from. Obviously you would choose a subject from a line the has lots of subjects in it.

The most powerful way to balance classes is to use the 'Who Else?' utility.

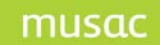

Remember to use the CHECK subject numbers after altering your lines to reallocate your students. This saves you having to enter the Student Editor.

# **Tool Bar Commands**

### **Move (F2)**

This provides a quick way to remove a subject from one line and place it in another.

### **Find Subject**

This scans the lines at all year levels for the subject you ask to search for.

#### **Delete Subject**

This allows you to delete a single subject entry or multiple subject entries or even every subject in your option lines.

#### **Test**

This checks to see if any teacher appears more than once in any option line. These teachers will show as clashes in the Teacher Editor.

#### **Reset**

This allows you to undo changes in your lines back to the situation when you last saved your information.

#### **Print**

This prints the current option lines. You can choose your year levels, which lines to print, the format and whether you wish to show class numbers.

### **Save**

This saves any changes you have made in the Option Editor to a set of Option Lines held in Student Manager or as TAS option files.

### **Close**

This exits the Timetable Editor. Changes to Teacher Details are saved automatically on exiting. Subject changes are only saved when you click the Save button. You will be prompted by the software if you attempt to exit the program without saving your Option Line changes.

# **Menu Commands**

These give access to the various TAS tools and printouts.

# **Right Click Commands**

The right mouse button also allows you to perform some of the functions mentioned above. It also allows a quick way of copying and pasting etc as well as showing rolls.

#### Timetable Suite **Other Buttons**

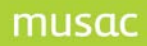

**O** ption **Numbers** Show

This shows or hides the subject numbers for each class.

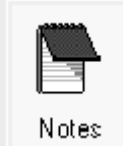

This allows you to record a note about your current timetable.

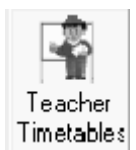

This shows you the current timetable of the highlighted teacher should you wish to contact them.

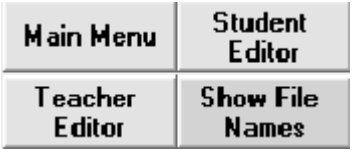

**Main Menu** - exits the Option Editor and returns you to the TAS Main Menu.

**Student Editor/Teacher Editor** - exits the Option Editor and takes you to these other editors in order to edit your data.

**Show File Names** - Gives file information about the current subjects and option lines.

# <span id="page-35-0"></span>**Make Option Lines Introduction**

This area (known as '**the Maker**') combines together student subject choices form the Student Editor with teacher information from the Teacher Editor to produce option lines. These lines may be for a normal school timetable or an exam timetable.

The Maker allows you to enter structural restrictions e.g. if you have 6 11MAT classes, do you wish to ruin them over 6 lines or 3 lines with 2 classes in each or even 1 line with all 6 classes. These restrictions are saved in what is known as a 'mask' which can later be recalled and edited

There is also a check to see that you have allocated the correct number of teachers to match the number of classes you wish.

Once your lines have been generated you can save them and also check to see the percentage of students who fit.

**For smaller schools (<500) then the MAKER may not give good results. Instead they should look at using the powerful 'What If?' tool to assist them in building their lines.**

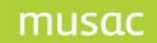

Timetable Suite The steps in building lines using the maker are:

**STEP 1:** Select the year levels you wish to consider. It is strongly suggested when making a school timetable that you choose ALL your year levels. The Maker can then take into account all the restrictions that exist in your timetable when producing it's lines. Making lines level by level is acceptable, BUT merging lines together is very difficult because while students generally take subjects horizontally i.e. at one year level, teachers don't. If you try working each level individually you are not using the full power of the software.

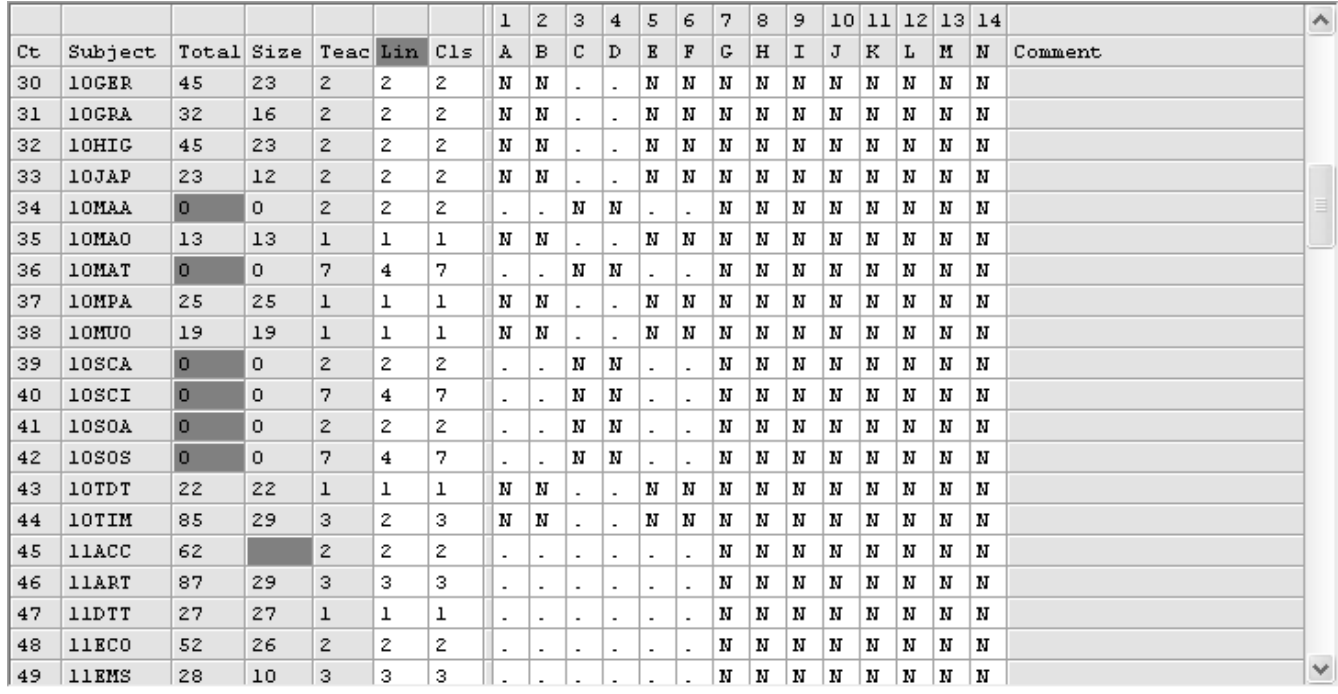

### **STEP 2: Entering Mask Information**

After you have selected your year levels, the program then finds all the subjects at these levels by searching both the Student Editor and the Teacher Editor. These subjects are then listed with the lowest year levels shown first. This table has 3 parts, the details area (Ct,subjects,,,,Cls), the masks ( the columns labelled 1 to 14 (PF) or 1 to 25 (SM)) and the comment area.

# **The Details Area**

The 'Total' column shows the number of students found taking each subject. If a subject has **NO** students but is listed, then the zero will be highlighted in **yellow**. This indicates that the subject was found in the Teacher Editor only. Because 'core subjects' are NOT entered by students then they will be highlighted in this way.

The 'Size' column indicates the size of each class if the program can produce perfectly balanced lines. Note that there are to be 2 10GER classes for the 45 students. At best this means a class of 22 and one of 23. The 'Size' column shows the highest class size. If a class size is greater than the recommended maximum size (see 'Edit Class Size Warnings') then it will be highlighted in red (11ACC would have 2 classes of 31 which is above the example setting of 30).

The 'Teac' area indicates the number of teachers that were found in the Teacher Editor for this subject. These teachers can be viewed by either pressing the 'Teachers' button or right clicking the mask alongside the subject concerned. When viewing the teachers you have an option to add or delete a teacher should you have entered this data

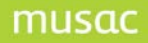

incorrectly in the Teacher Editor prior to entering the Maker. The number of teachers **cannot** exceed the number of classes you set in the Cls column. If however it is less e.g. you have only allocated 3 teachers for 5 classes then the program will indicate in the 'Comment' area that you need 2 more teachers. If you do not add these then the program will create 2 teachers using the dummy teacher code ZZZ. Sometimes you do not allocate teachers to classes. For example a subject may be taken at another school or by correspondence.

The 'Lin' column shows the number of lines the subject is to run in. By default the program will try and maximise this i.e. if there are 3 classes it will default t 3lines if it can. If however you wish to over-ride this to say run all your classes for a given subject at the same time simply enter a 1 in this column. Schools sometimes do this if they wish to 'stream' classes or they wish to 'team teach' them. Some schools go somewhere in between e.g. they may decide they wish to run 7 11MAT classes in 3 lines.

The 'Cls' column shows the number of classes you wish to run for each subject. It defaults to the number of teachers found. It can never be less than the number of teachers found but may exceed the number of teachers (see dummy teachers above). If you make the number of classes less than the number of lines you have specified in the Lin Column then the number of lines is automatically reduced.

# **The SIF Mask**

This is where you indicate the lines where a subject can be placed. There are 3 possible entries in a mask.

- 'N' (No) This indicates that a subject may **NOT** appear in this line<br>'Y' (Yes) This indicates a subject **MUST** run in the line indicated
- This indicates a subject MUST run in the line indicated
- '.' (Maybe) This indicates a subject **MAY** run in the line indicated.

It is recommended that you maximise the number of dots ('Maybe's') in order to give the software the maximum amount of choice when placing subjects. If the number of lines you make available (using dots or Y's) is less than the number of lines indicated in the Lin column then the number of lines is automatically adjusted down to match.

Generally in New Zealand schools most senior students take 6 subjects. These can appear in any order in 6 lines. Hence a senior mask (years 11.12 and 13) is normally shown as 6 dots in lines 1 to 6.

In the example shown year 10 students take 4 options - 2 in the first half of the year and 2 in the second half of the year. It has been decided to line the year 10 lines up with senior lines 3 and 4. The second half year courses have been masked out into lines 9 and 10 (any 2 lines outside the first 6 would do). The compulsory subjects e.g.10ENG and 10MAT will occur when the year 10 options do NOT occur hence the options have dots in lines 1 to 6 when the core have N's and vice versa.

It is recommended that subjects that are not staffed (e.g you may have a year 13 Horticulture course that a student does by correspondence) is shown occurring (following the example above) with 6 dots and 6 lines and 6 classes. The comments field will show that 6 teachers are needed. This is not a problem as the dummy teacher will be used. 6 lines are indicated rather than 1 as this is much less restrictive and the student can do this course at any time.

see multi-level classes

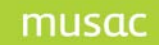

#### Timetable Suite **Edit Class Size Warnings**

This allows you to indicate the desired class sizes at each year level. Classes exceeding this will show in red in the 'Size' column of the mask.

# <span id="page-38-0"></span>**Build Lines**

This will start by checking your masks to see that they make sense it will then proceed to create your lines based on:

- 1. The Student Choices
- 2. The Teacher Information
- 3. The Mask Information

## **What Now?**

### **View the Lines**

This allows you to see (not edit) the option lines that have been created

### **Return to the Mask Editor**

This allows you to edit your mask and rebuild again.

### **Copy into TAS Notes**

If any subjects have been placed incorrectly according to your masks then these will be listed you can print these or copy them into your TAS notes for later checking.

### **Find the fit percentage**

Proceed to check how many students fit the option lines that have been created. Note that the percentage fit indicates the percentage of students who fit with all their subjects. Many students who don't 'fit' may be missing only one of there (say) six subjects. Therefore if you measured the percentage of subjects fitting it would be much higher.

**What is a good fit?** (How long is a piece of string?)

The fit percentage is dictated by several factors

- 1. The subjects how many are there? How many run only once? Are the subjects spread over many lines or are they in one line only? What are the class sizes
- 2. The teachers do they take unusual class combinations? Are they the only teacher of a subject? Hw many different subjects and levels can they teach at?
- 3. the students do they take unusual courses? Do they take lots of subjects that run only once. Do they have lots of part year classes?
- 4. the masks are they too restrictive e.g. lots of subjects must run at specific times and in conjunction with other subjects.

As a rule of thumb "the bigger the school the better the fit". For a school of 1000 students the MAKER should give about a 90% fit. For a school of 500 this could be closer to 55-60% (see the Note above)

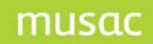

### Timetable Suite **Testing the Fit**

## **View the Lines**

This allows you to see (not edit) the option lines that have been created

### **Return to the Mask Editor**

This allows you to edit your mask and rebuild again.

### **Close**

Return to the TAS Main Menu with your new lines.

# **Toolbar Commands**

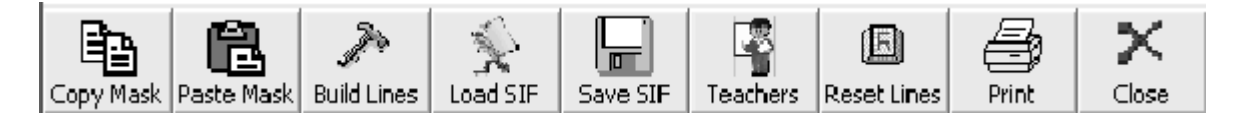

## **Copy Mask**

This places the current mask on the clipboard on the top right of the screen

### **Paste Mask**

This takes the mask on the clipboard and pastes it to:

the current subject all similar subjects (options or core) at the current year level all subjects (options and core) at the current year level all subjects

### **[Build Lines](#page-38-0)**

### **Load SIF**

This allows you to select an load a previously created SIF mask.

### **Save SIF**

This allows you to save the current SIF mask to a file so that it can be reused in future.

#### **Teachers**

This shows the teachers who have been allocated in the Teacher Editor to the subject selected. You can if necessary add or delete extra teachers here. These will then be seen in the Teacher Editor if (and only if) you proceed to build your lines.

### **Reset Lines**

Not yet written

## **Print**

This will print the current SIF mask.

### **Close**

Exit the MAKER

### Timetable Suite **Menu Commands**

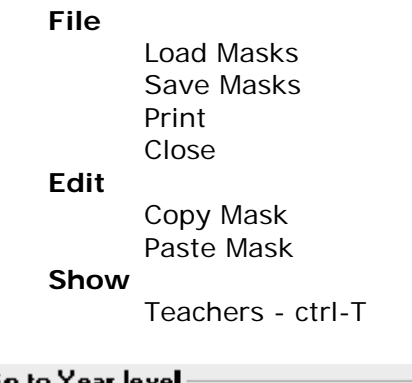

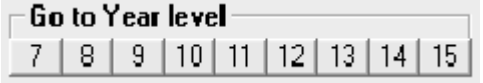

By clicking the numbers on the bar you can go to the first mask for the selected year level.

# <span id="page-40-0"></span>**Transfer to Timetable**

<span id="page-40-1"></span>See page 22 (['Build a Timetable'\)](#page-21-1)

# **Load Option Lines**

# <span id="page-40-2"></span>**Load a Subject Set**

# <span id="page-40-3"></span>**VIEW MENU**

# **Option Lines**

This table shows your current option lines for the years selected. You can also print the individual class sizes.

# **Subject Numbers**

This table shows the total number of students taking each subject in your school

## **Subject Placement**

This table lists each subject for the selected year levels and the option lines in which they are running

## **Subject Rolls**

This allows a quick way to print subject lists for each selected subject.

## **Subjects with teachers**

This table lists each subject for the selected year levels and the teachers taking them.

## **Subjects without teachers**

<span id="page-40-4"></span>This table lists each subject found in the option lines that have not yet been staffed.

# **UTILITY MENU**

# <span id="page-40-5"></span>**Subject Editor**

# <span id="page-40-6"></span>**Exit Timetable Assistant**

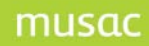

# <span id="page-41-0"></span>**USER**

# <span id="page-41-1"></span>**User Screen**

A user has an ENTRY CODE, a USER NAME, an ACCESS LEVEL and a PASSWORD.

The ENTRY CODE is a shortcut name of up to 8 characters used to recognise the user.

The USER NAME is a more detailed name that the software will display if it recognises the users ENTRY CODE.

The ACCESS LEVEL is a number from 1 to 3 where level 1 is the lowest level of access and level 3 the highest.

Level 1 users can only access QuickFind and have limited access to the Terminal Information screen. This is the safest access level to give to general staff.

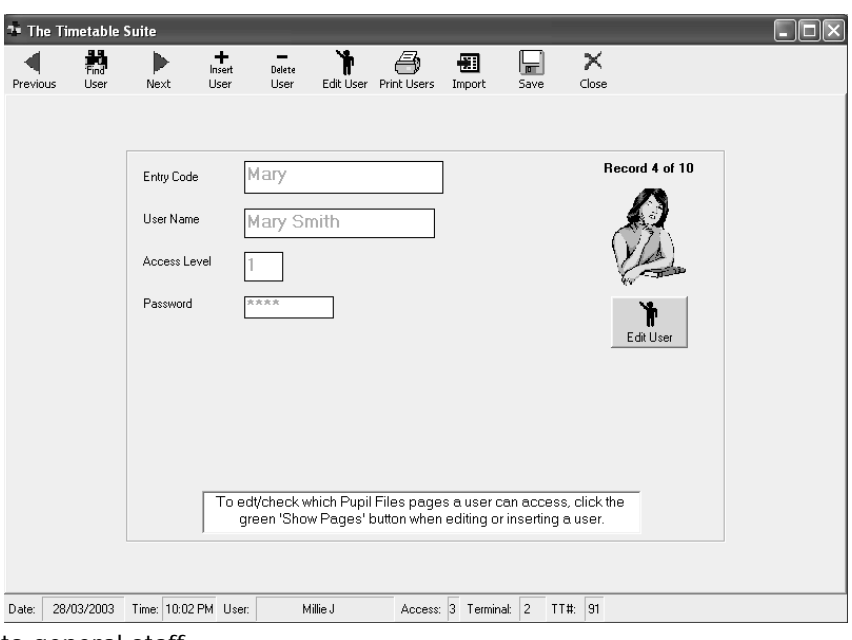

Level 2 users have access to QuickFind and limited access to the Timetable Editor and Terminal Information. In the Timetable Editor they can alter timetables, but can't change configuration items.

<span id="page-41-2"></span>Level 3 users have access to all the areas including Timetable Assistant.

# **Commands**

The command buttons allow you to scroll through the various users and insert, delete, edit, print, import and save users.

# <span id="page-41-3"></span>**Show Pages**

When editing users you are presented with a green 'Show Pages' button that allows you to determine which pages the current user can view in QuickFind.

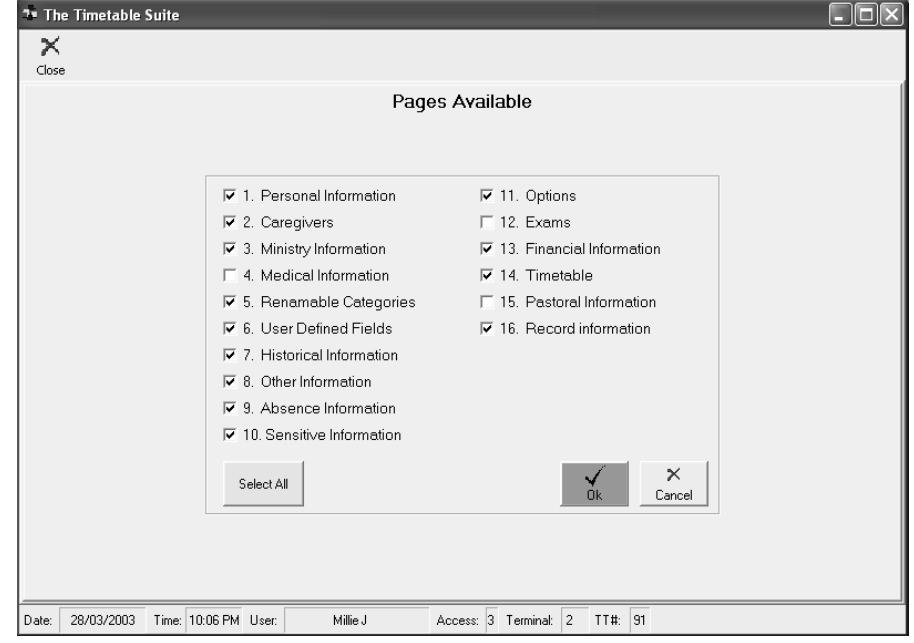

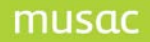

# <span id="page-42-0"></span>**SESSION INFORMATION**

# <span id="page-42-1"></span>**TERMINAL DETAILS**

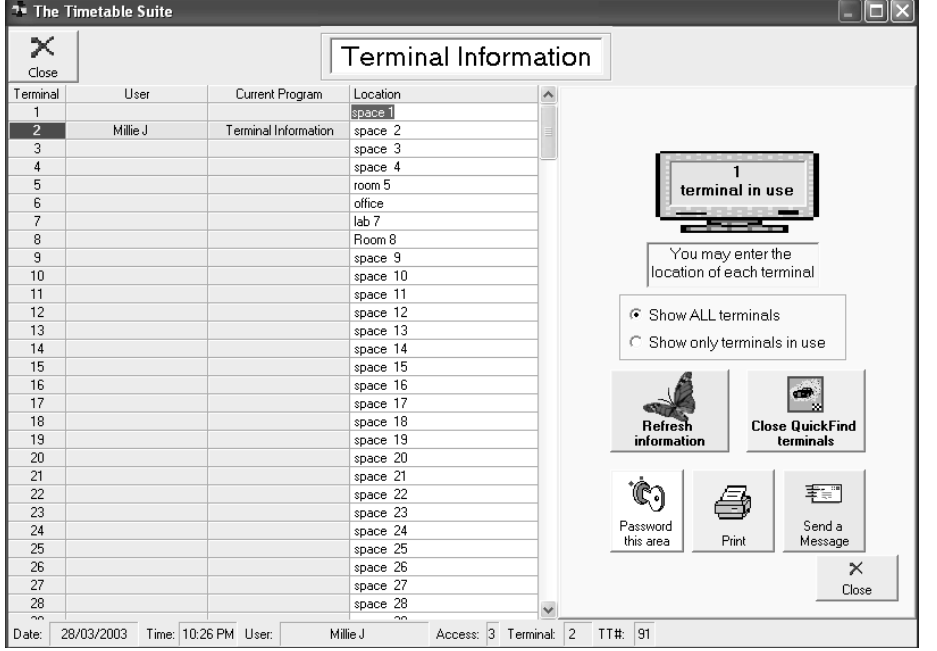

This allows you to view the activities of currently active users of the Timetable Suite. You can see the NAME of the user and the CURRENT PROGRAM or area of the Timetable Suite they are in as well as their LOCATION. You can edit the LOCATION to show where each of your terminals is located around your school.

If you see asterisks by a terminal number then this indicates more than one user is logged in using the same terminal number. This should not be encouraged. It is recommended that each terminal around the school is physically labeled with a terminal number.

When you view this screen you have the choice of viewing all terminals or just those terminals logged in. Each terminal automatically reports back to this area every 7 seconds to confirm they are still running.

#### Warning

**If however a user has the program running in the background with no resources allocated to the program then there terminal may become invisible to this display and appear to have logged off. Such terminals may not also receive some of the commands issued below until the users makes them active again on their screen.**

# <span id="page-42-2"></span>COMMANDS

# <span id="page-42-3"></span>**Refresh**

This cancels all terminal entries and asks them to report back. This should be complete within about 7 seconds if the command being issued. This however is subject to the warning above

# <span id="page-42-4"></span>**Close QuickFind Terminals**

This allows you to transmit a message that will effectively close down any terminals that are actively running QuickFind. This is only available to level 3 users.

# <span id="page-42-5"></span>**Password this area**

<span id="page-42-6"></span>If you wish to restrict access to this area you may set up a password.

# **Print**

<span id="page-42-7"></span>This will print the table of terminal information.

# **Send a Message**

This allows the current user to send a message to any other user who is logged in.

<span id="page-43-1"></span><span id="page-43-0"></span>This exits the Terminal Information area

# GENERAL

# <span id="page-43-2"></span>**Order of Operations Timetable Assistant**

- a) If you are entering data for the first time choose STEP THROUGH THE STARTUP OPTIONS. Choose all students at STEP 1. At STEP2 create a new subject set – call it e.g. SUBJECTS 2007. At STEP3 choose the first button, which loads the options lines that will be associated with your new subject set in Student Manager. These option lines will be empty initially.
- b) Type in the pupil's subjects using the STUDENT EDITOR. Save this back to STUDENT MANAGER via the SAVE button.
- c) After viewing the subject numbers (View-Subject Numbers) go to the TEACHER EDITOR and enter your teacher 'wish list' i.e. enter each teacher and the subjects you would like each of them to take if everything goes according to Hoyle !!. Also enter for teachers any compulsory classes that you have probably not bothered entering alongside the pupils (e.g. junior English, Maths etc). It is easy later to add/delete/swap or delete these if problems occur.

At this stage you have actually built some option lines as far as Timetable Assistant is concerned (although they won't be very good yet !!). This is because the Teacher subjects are stored in the option line structure. You can now save these lines using the save button to Timetable Assistant giving them a name like START, TRY1 etc. If you wish you might like to view the information you have just entered in the OPTION EDITOR remembering you can choose either the TEACHER or OPTION EDITORs to edit lines (which ever is the most convenient). Return to the MAIN MENU.

 This step b) can be left out completely if you wish and you can generate lines without any teacher information. I believe, however, if you do this you are not using the full power the program offers. If pupils have a free choice of subjects why shouldn't teachers (in consultation with their HOD's) also. Also by entering subjects alongside teachers you inform the MAKER of some of your constraints e.g. it can see that you may have only one Japanese teacher. This will stop it placing say 11JAP and 12JAP on together. It may be tempted to do this otherwise because it is doubtful if any pupil would be doing both.

- d) Enter MAKE OPTION LINES and choose the year level you wish. I generally suggest you choose ALL levels
- e) Enter the necessary restrictions for each subject in the MASK and save these as e.g. 2004v1 (version 1 for 2004). This allows you to come back to them at a later stage. Now click 'Build Lines' to go and generate some lines.
- f) When the lines are made you may like to save them to TAS with a new name e.g. TRY1. If the program indicates that it has placed any subjects incorrectly then note these down or 'Copy them into TAS notes' so you can refer to them later.

You can then allocate the students to them using the 'Find the fit percentage' button.

- g) If you aren't very happy with the number of fits check your initial restrictions by loading in your original MASK (123v1) and make any alterations and build again.
- h) When you are reasonably happy with your lines then exit the MAKER and go back to the MAIN MENU. Now you can fine-tune your lines by moving individual subjects using the TEACHER and/or the OPTION EDITOR in conjunction with the PUPIL EDITOR.

IT IS NOT NECESSARY (or even desirable) TO GO BACK TO THE MAKER as this will reshuffle all the subjects rather than shift individual ones.

- i) Check the TEACHER EDITOR to see which teachers clash (Use Select clashes). These will be teachers/subjects referred to in step f). Move these subjects so those clashes don't occur.
- j) Now use the UTILITIES in particular 'WHAT IF?' and 'CLASH ANALYSIS'. These are available also when you right click subjects. These give excellent information on which subjects may need manually placing in order to reduce pupil clashes. These utilities are available in all the editors.
- k) To reallocate pupils after making option line changes, use the allocate button in the STUDENT EDITOR or simply click the 'Show' or 'Check' Option Numbers button in the OPTION LINE EDITOR.
- l) You should at some stage check your class balances in the OPTION LINE EDITOR by clicking the 'Show' or 'Check' Option Numbers button. To balance classes use the 'WHO ELSE?' utility. This tells which students can move from a larger class to a smaller class. It is very powerful and easy to use.
- m) When you have balanced all classes you should pin all student subjects in the STUDENT EDITOR so that you can't accidentally reallocate them.
- o) Now save any student subject changes and save your option lines to Student Manager. (It is a good idea to look at saving every 10-15 minutes as you are working with students.)
- p) Before the transfer process in the next step return to the Teacher Editor and fill in the room column for each teacher showing the room they normally teach in. This can save quite a lot of time in the TIMETABLE EDITOR as these rooms becomes the default rooms for each teacher's classes. It doesn't matter if you put two (or more) teachers down for the same room (or if you don't specify the room at all). This may cause room clashes in the TIMETABLE EDITOR but these are easily solved later.
- q) Your last step is to choose the TRANSFER TO TIMETABLE button from the MAIN MENU. This takes you through a series of steps prior to the transfer occurring
- r) You have now finished with TAS and now continue with the TIMETABLE EDITOR checking for clashes, altering rooms, putting in one-off periods (e.g. the Library period, junior music, Phys Ed etc).

# <span id="page-45-0"></span>**Hints Timetable Assistant**

- 1) You can enter compulsory subjects alongside teachers even if you have not put them by pupils, e.g. 9ENG, 9SCI etc. The computer will place these in lines also. This is an important consideration when placing teachers in option lines, and a powerful feature of the package.
- <span id="page-45-2"></span>2) For options that run for half-years (or terms) only, set up your masks so that the active subjects are in your normal lines (usually 1 to 6) and the non-active ones are masked outside these lines (e.g. 7 to 14). This is to avoid teacher clashes, i.e. if year 9 options are running in line 1 put the first half-year in line 1 and the second half year in line 7. Don't put the second half year in say line 2 as the program will then not allow the teachers concerned to teach their other subjects there.
- e.g.

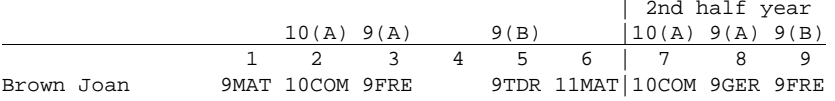

Assume the school runs in 6 lines. There are 2 year 9 option lines (3 and 5) and 1 year 10 line (2). In this case Joan Brown takes 9FRE,9TDR and 10COM in the first half year and 9GER, 9FRE and 10COM in the 2nd half (versatile eh?).

- 3) If 2 teachers share a class then you can either:
	- a) When making your masks in the MAKER program put it down as 2 classes in one line and give each teacher the subject in the teacher editor. This will mean that the program will attempt to place both teachers in that line with that subject. If this subject runs elsewhere however you may find that a disproportionate number get allocated to the line in question as the computer thinks there are two classes. These classes can be manually balanced later in the STUDENT EDITOR.
	- OR
	- b) Enter the proper code by one teacher e.g. 9FRE and then a dummy code for the other teacher e.g. 9FRX. When you have made your lines, 9FRX will need to be aligned with 9FRE.
- 4) If a teacher is doing an option in the 2nd half of the year only then to make sure she isn't timetabled for something else in this line in the first half-year line give her a dummy subject there.

Assume year 9 options go in line 2 and the second half year are being stored in line 7. If McLaren is taking 9MAO in the 2nd half you could place 9MAX for her in line 2 and 9MAO in line 7. You do this by typing 9MAX beside her in the teacher editor and then in the MAKER program make a mask beside 9MAX which has a "Y" in line 2 and for 9MAO a "Y" in line 7 - (sounds tricky but ain't - trust me !!) 9MAXML will be a class with no pupils (heaven!)

# <span id="page-45-1"></span>**Building an Exam Timetable**

Eg. Let us assume you are running exams all week for years 11 and 13

Make sure you have the latest version of TTSM.(Check my web site)

- 1. Enter TT5 and choose Timetable Assistant
- 2. Choose 1) Step through…
- 3. Select the Year Levels you wish click Next
- 4. SUBJECT SET SELECTION: If this is the first time you are setting up your exams then highlight the default set then (VERY IMPORTANT) click "Duplicate the selected set" - call it eg. EXAM 2004. Then select this new set and press NEXT. If you have already created an exam set then select it and click NEXT

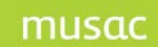

- 5. LOAD OPTION LINES: If you are just starting to make your Exam lines then choose 'Create an Empty set" else use the first button to reload the exam lines you have been working on.
- 6. Enter the Student Editor and unpin all subjects if they are pinned at present using the Pin button. (If the grey line to the right of student's subjects has an exclamation mark then their subjects are pinned.)
- 7. Choose Utility delete subjects, to remove any subjects that you do not wish to examine.
- 6. If there are subjects you wish to keep apart e.g. 11ENG, 12ENG and 13ENG then you can also use the Teacher Editor to create a teacher called e.g. MATHS code MT and give them these subjects. This will ensure 'the MAKER' places these in different lines. It is suggested you try generating lines without doing this first as it may not be necessary.
- 7. At the MAIN MENU go to MAKE OPTION LINES ('the MAKER')
- 8. Choose the numbers corresponding to years 11 and 13 (probably 5 and 7) and hit ENTER
- 9. Choose Make Option Lines.
- 10. Consider lines 1 to 10 to coincide with your 10 half-days from Monday morning to Friday afternoon. In the mask each exam subject should have a dot in lines 1 to 10 and they must have one class indicated (i.e. the exam runs once).

If you find you have some non-exam subjects listed (they may have been missed in step 7 above), in order that they don't cause problems let them have the same mask but let them run 10 classes in 10 lines. This will place them in every line and hence they will be no constraint. You can then simply ignore them.

- 11. Choose BUILD to then generate your timetable (i.e. exam lines) and indicate which pupils won't fit.
- 12. Use the normal tools (e.g. 'What If?') and the Editors to tune your timetable lines.
- 13. EXIT TAS saving any changes.

# <span id="page-46-0"></span>**Commonly asked questions**

# **Timetable Assistant**

1) AARGH - I typed all my teacher subject information in yesterday and now it has gone. Do I need to do it again?

Answer: Assuming you saved the information then it is still there. Remember that the teacher information is stored within the option lines. At the MAIN MENU click 'Load Option Lines' – then 'Load a set of lines held in TAS'. If your lines aren't there then try 'Load Option Lines' – then the first button 'Load the Subject Set…from Student Manager files'

2) How does the program cope with junior options that change each term or at half-year ?

Answer: This is where you make use of the lines 7 to 14. If a subject is a half year one e.g. year 9Home Economics (9HOM), and a teacher is to do it for both the first and the second half of the year, give them this subject twice. If they are only to do it once give them one 9HOM and a dummy subject as a 'placeholder' e.g. 9HOX (I use 'X' as the last letter of all my 'dummies'). Let us assume that the option runs in line 3. Pick also a line from 7 to 14 to correspond to this but to hold the second half-year subject (e.g. line 8). If the teacher is doing her subject in the second half of the year she would then have 9HOX in line 3 and 9HOM in line 8. Why the dummy subject ? This is simply to stop you accidentally placing another full-year subject in line 3 for this teacher meaning she would be unable to take her 9HOM class during the second half of the year.

If the subjects change each term you will need to use 2 lines from lines 7 to 14 and you could require 2 'dummy' subjects.

(For further information see HINT 2 page [2\)](#page-45-2) )

3) How do I cope when using the MAKER with the situation when 1 teacher is taking two classes at the same time e.g. a year 12 and 13 Maori class may be combined ?

## musac

#### Timetable Suite

Answer: One way to do this is to find all students doing 13 Maori and also give them 12 Maori. When making your mask in the MAKER allow 12MAO to go anywhere in your normal line structure (normally lines 1 to 6) but place 13MAO outside this (ie allow it anywhere in lines 7 to 14). The MAKER will then find the best place for pupils doing 12MAO (ie all of them) in say line 4 ,while 13MAO will be placed out of harm's way elsewhere in say line 10. You can then return to the teacher editor and relocate 13MAO into line 4 on top of 12MAO (creating a 'necessary' teacher clash). Then in the PUPIL EDITOR find all pupils doing 12MAO and 13MAO. Remove the 12MAO. Reallocate them. There are 3 or 4 other methods that users have successfully used - I think this works best - other suggestions are welcome.

(For further information see HINTS Timetable Assistant – 3).